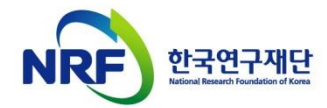

# 신규과제 신청방법 및 온라인 입력항목 안내

## ▪ 2020년도 하반기 중견연구

- 본 안내문은 신규과제 연구계획서 제출에 대한 이해를 돕기 위해 작성된 자료입니다.
- 실제 온라인 화면(화면구성, 순서 등)은 안내문 상의 화면과 다를 수 있습니다.
- 본 매뉴얼에 입력되어 있는 숫자는 이해를 돕기 위한 예시이 며, 실제 화면은 다를 수 있습니다.

전산시스템 문의: 042-869-7744 연구비 사용 문의: 042-869-7788

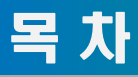

NRE 한국연구재단

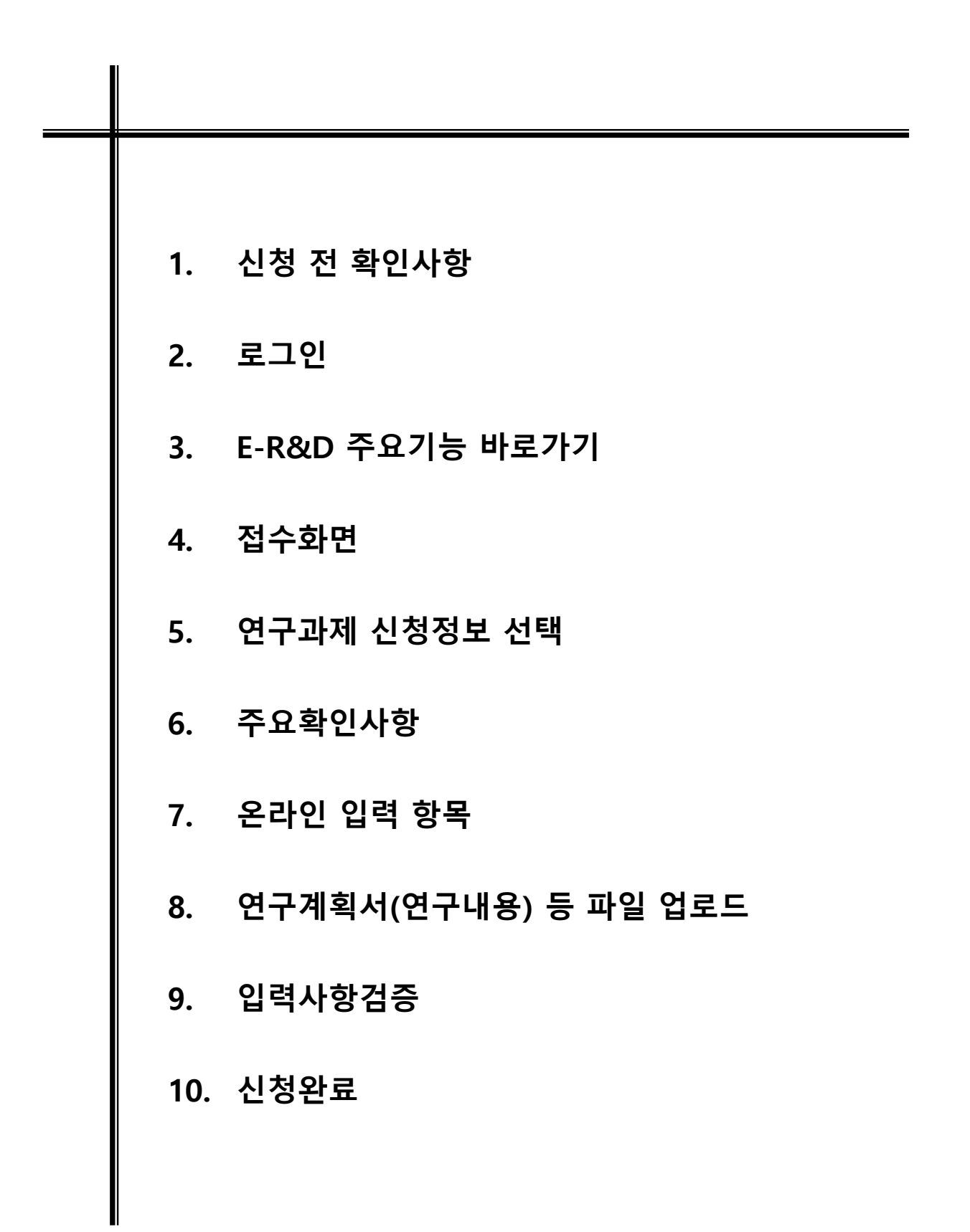

# 1. 신청 전 확인사항(1)

## **▷ 반드시 미리 확인하시기 바랍니다.**

- **- 2020년 이공분야 기초연구사업 신규과제 공모 붙임자료(신청요강, 제출자료 등)**
- **- 소속기관 업적(KRIMS 이용기관, 연계기관의 경우) 담당자 연락처**
- **- 과제 신청 시 승인하는 소속기관(산학협력단 등) 담당자 연락처**
- **- 전산시스템 문의 연락처: 042-869-7744, 연구비 사용 및 비목 문의: 042-869-7788**

## **▷ 연구책임자 및 참여연구원은 한국연구자정보(KRI) 등록여부를**

**사전에 확인하고, 최신 정보로 갱신하셔야 합니다.**

- **- KRI 등록 절차는 회원가입->연구자회원 전환->기관승인 절차를 거칩니다. 연구자회원 전환 후에 산학협력단에 문의하여 연계기관인지 확인하시기 바랍니다.**
- **- 연계기관인 경우 접수 마감일에 임박하여 갱신 시도 시 최신 정보로 갱신되지 않아 신청 할 수 없는 경우가 발생합니다.**
- **- 연계기관은 KRI 시스템에 직접 등록하지 않고, 소속기관 인사 시스템 정보가 자동 연계 되도록 되어 있습니다. (정보 연동이 되지 않을 경우 산학협력단에 문의하시기 바랍니다.)**
- **- 비연계기관은 KRI 시스템에 직접 등록하시면 됩니다.**
- **- 소속기관이 잘못 등록된 경우 간접비율, 기관 승인 등에 문제가 있을 수 있사오니 반드시 확인 후 수정하시기 바랍니다. (대학 내 부설연구소 등은 소속된 대학교로 신청합니다.)**
- **- 산학협력단이 없는 경우 한국연구재단 전산시스템(042-869-7744)으로 문의 바랍니다.**

## **▷ 신청 시 웹 접수 방식을 사용합니다.**

- **- 온라인 입력항목을 미리 준비하시기 바랍니다.**
- **- 작성 시 세부사항은 동 자료 [작성방법]을 기준으로 합니다. 반드시 확인하시기 바랍니다.**
- **▷ 온라인 입력 항목인 인건비 작성 준비 시에 과학기술정보통신부 소관 과학 기술분야 연구개발사업 처리규정 내 [별표3] '연구개발비 비목별 계상 및 집행기준'을 참고하시기 바랍니다.**
- **- 인건비에 대한 세부계상 및 집행기준이 설명되어 있습니다.**
- **- 해당 자료 숙지 이후 연구개발비 계상에 대한 의문점이 있을 경우 한국연구재단 연구비 정산 문의 번호로(042-869-7788)로 문의하시기 바랍니다.**

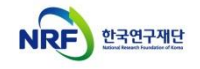

## 1. 신청 전 확인사항(2)

- **▷ 연구책임자 마감일(2020.6.18.)까지 신청이 완료되어야 하며, 주관기관 마감일(2020.6.22.)까지 오류없이 신청 및 승인이 완료되어야 합니다.**
	- **- 연구책임자 마감일까지는 잘못된 내용으로 접수 시, 접수 후 자동 반려됩니다.**

**- 오류사항이 있다면, 해당 내용을 수정 후 반드시 최종 신청 및 기관 승인이 되어야 합니다.**

- **▷ 학문분야가 [수학]인 경우 분야별 지원체계 개편이 시범 적용됩니다. 학문분야가 [수학]인 경우 별도 환경으로 접속하여 신청합니다.**
	- **- [신청요강] 및 [공고문]의 연구기간과 연구비를 확인 부탁드립니다.**
	- **- 접수 중 [(수학) ↔ (수학 외 분야)] 변경 불가. 신청포기 후 재작성 필요**
- **▷ 연구자 신청완료 후 신청 반려 및 승인 취소의 권한은 연구자가 소속된 주관연구기관에 있습니다.**
	- **- 신청완료 후 수정사항이 발생한 경우 반드시 주관연구기관에 요청하여 반려를 받고 수정 후 다시 주관연구기관 승인을 받으시기 바랍니다.**
- **▷ 반드시 연구자 신청 마감시각 이전에 [신청완료]가 진행 되어야 합니다.**
	- **- 연구자 신청 마감시각이 되면 접수 시스템이 자동 차단됩니다.**
	- **- 신청 마감 시점 (18:00:00) 이전에 반드시 [신청완료] 탭을 클릭 해주셔야만 '주관기관 승인 처리' 또는 '주관기관 승인 기간 중 수정'상태가 됩니다. (연구계획서 미첨부시 필수사항 누락으로 주관기관 승인 및 최종 신청완료가 되지 않습니다.)**
- **▷ 신청연구비는 간접비가 포함되지 않은 금액입니다.**
- **- 간접비는 입력 불가하며, 과제 선정 후 주관기관 간접비율에 따라 자동 계산되어 지급 될 예정입니다.**
- **- KRI 소속기관이 잘못된 경우 선정 시 간접비 적용이 잘못될 수 있습니다. 신청 전 KRI에서 주관기관을 반드시 확인하시기 바랍니다.**

# 2. 로그인(1)

## ▪ **연구사업통합지원시스템에 한국연구재단 홈페이지를 통해 접속하는 방법을 설명합니다.**

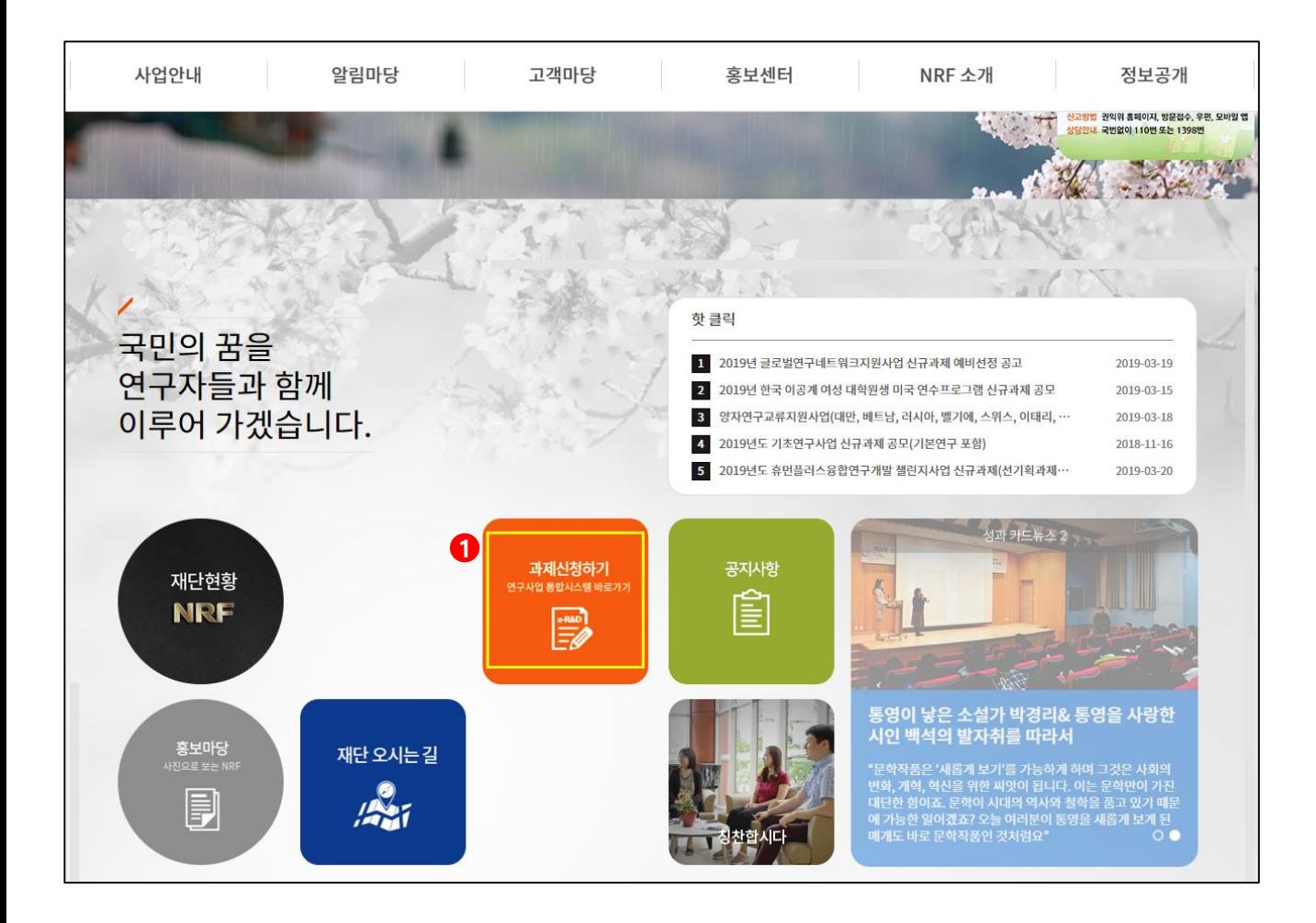

❖ 안 내 글

인터넷 브라우저 주소창에 [http://www.nrf.re.kr](http://www.nrf.re.kr/) 을 입력하여 한국연구재단 홈페이지에 접속합니다. ① 이후 메인 화면의 박스 메뉴 중 [**연구사업통합지원시스템]** 을 클릭하여 접속합니다.

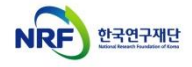

## 2. 로그인(2)

▪ **연구사업통합지원시스템에 직접 접속하는 방법 및 로그인 및 회원가입, 아이디/비밀번호 조회 방법을 설명합니다.**

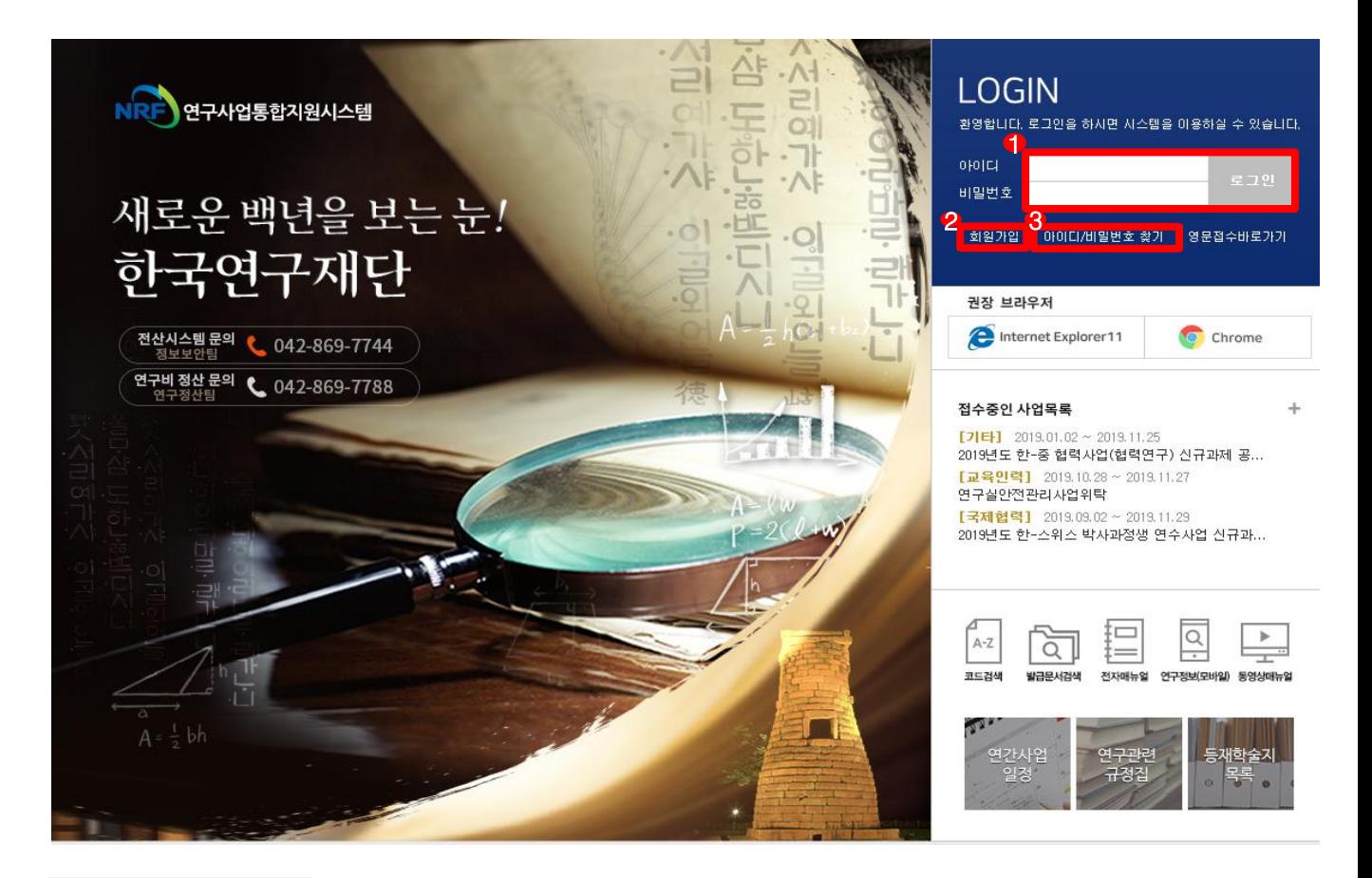

#### ❖ 안 내 글

인터넷 브라우저 주소창에 [http://ernd.nrf.re.kr](http://ernd.nrf.re.kr/) 을 입력하여 직접 **연구사업통합지원시스템**에 접속합니다. **로그인** : 기존에 등록한 회원 아이디 및 비밀번호를 입력 후 [로그인] 버튼을 클릭하여 로그인 합니다. **회원가입** : 한국연구재단에 회원가입이 되지 않은 이용자께서는 회원가입 후 이용 하실 수 있습니다. **ID/PW 찾기** : 기존에 등록한 회원에 대한 아이디 및 비밀번호를 조회합니다.

# 3. e-R&D 주요기능 바로가기

#### ▪ **e-R&D 주요기능 바로가기 화면을 설명합니다.**

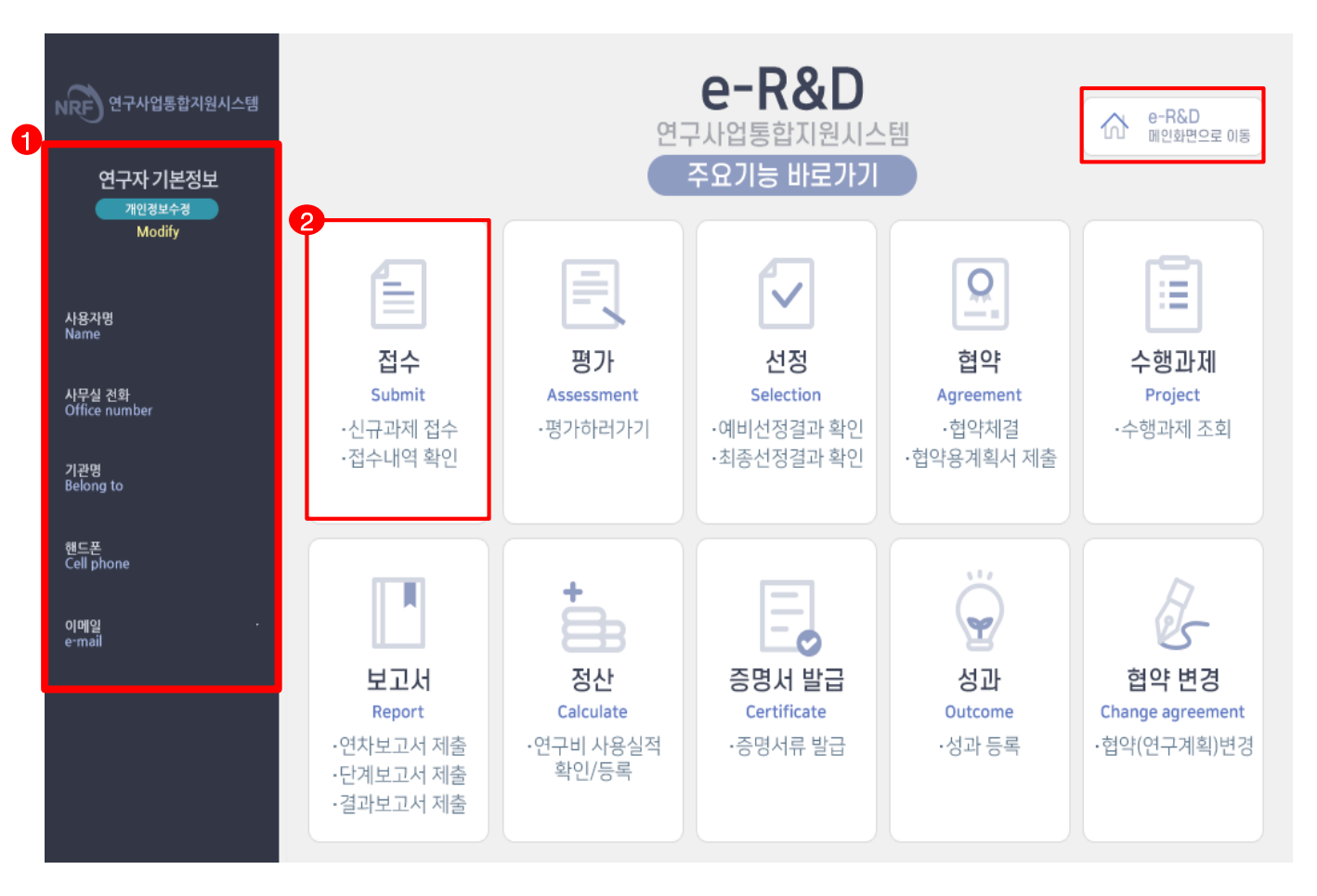

#### ❖ 안 내 글

연구사업통합지원시스템 접속 시 확인 가능한 화면입니다.

- **① 연구자 기본정보** : KRI에 등록된 인적사항을 보여주며, 잘못된 정보가 없는지 확인합니다. - 수정이 필요할 경우 [개인정보수정]을 클릭하여 수정합니다.(KRI로 이동)
- **② 접수메뉴를 선택하여 신청하고자하는 사업을 검색합니다.**
- **※ e-R&D 메인화면으로 이동하고자 할 경우 우측상단 버튼 클릭**

## 4. 접수화면

## ▪ **접수 사업목록 조회화면을 설명합니다.**

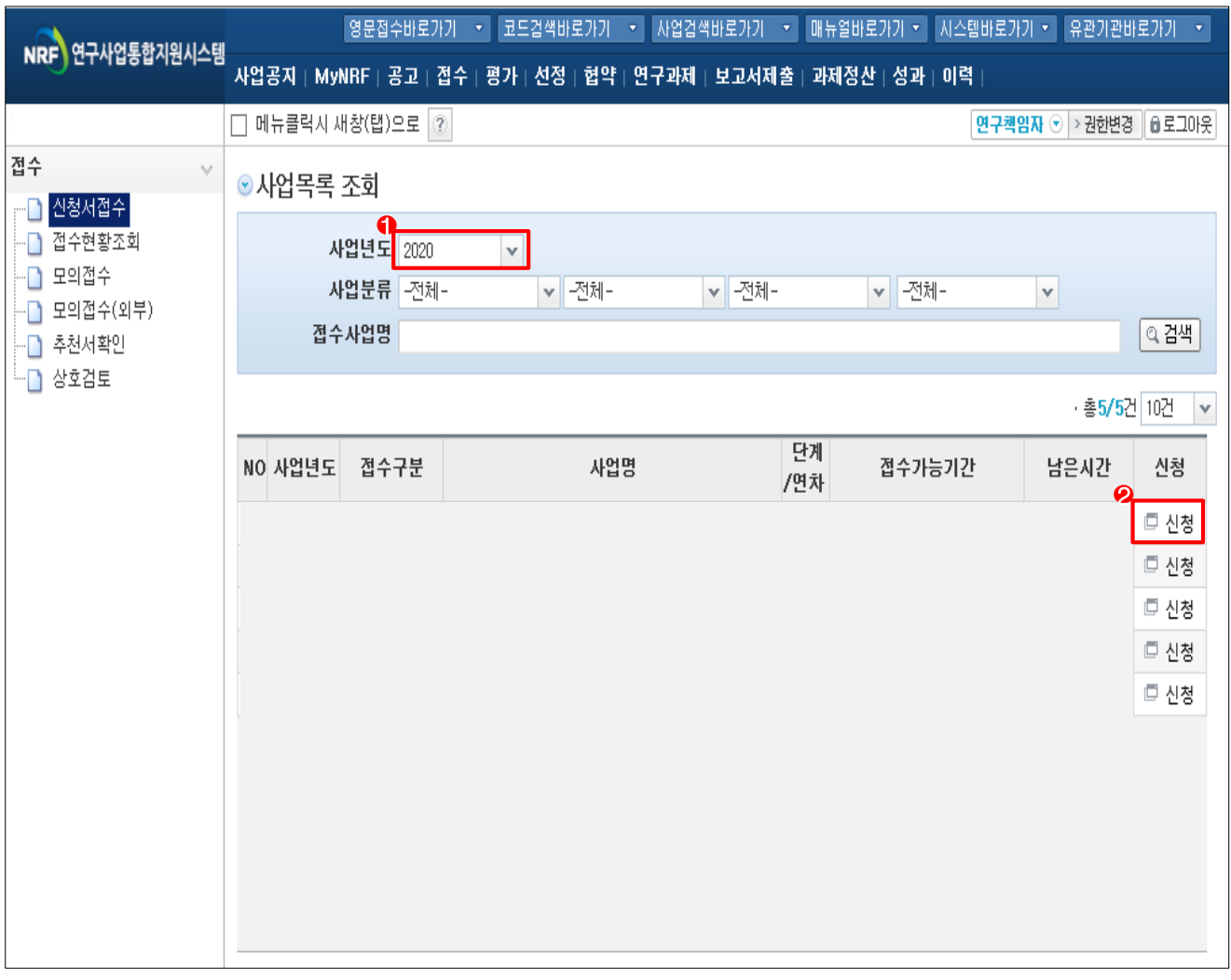

#### ❖ 안 내 글

**① 사업연도 : 신규사업 사업연도를 선택합니다.** 

**② 신청하기** : 신청하고자 하는 사업을 확인하고 [신청하기]를 클릭하여 신청을 시작합니다.

# 5. 연구과제 신청정보 선택

## ▪ **연구과제 신청정보 선택 화면을 설명합니다.**

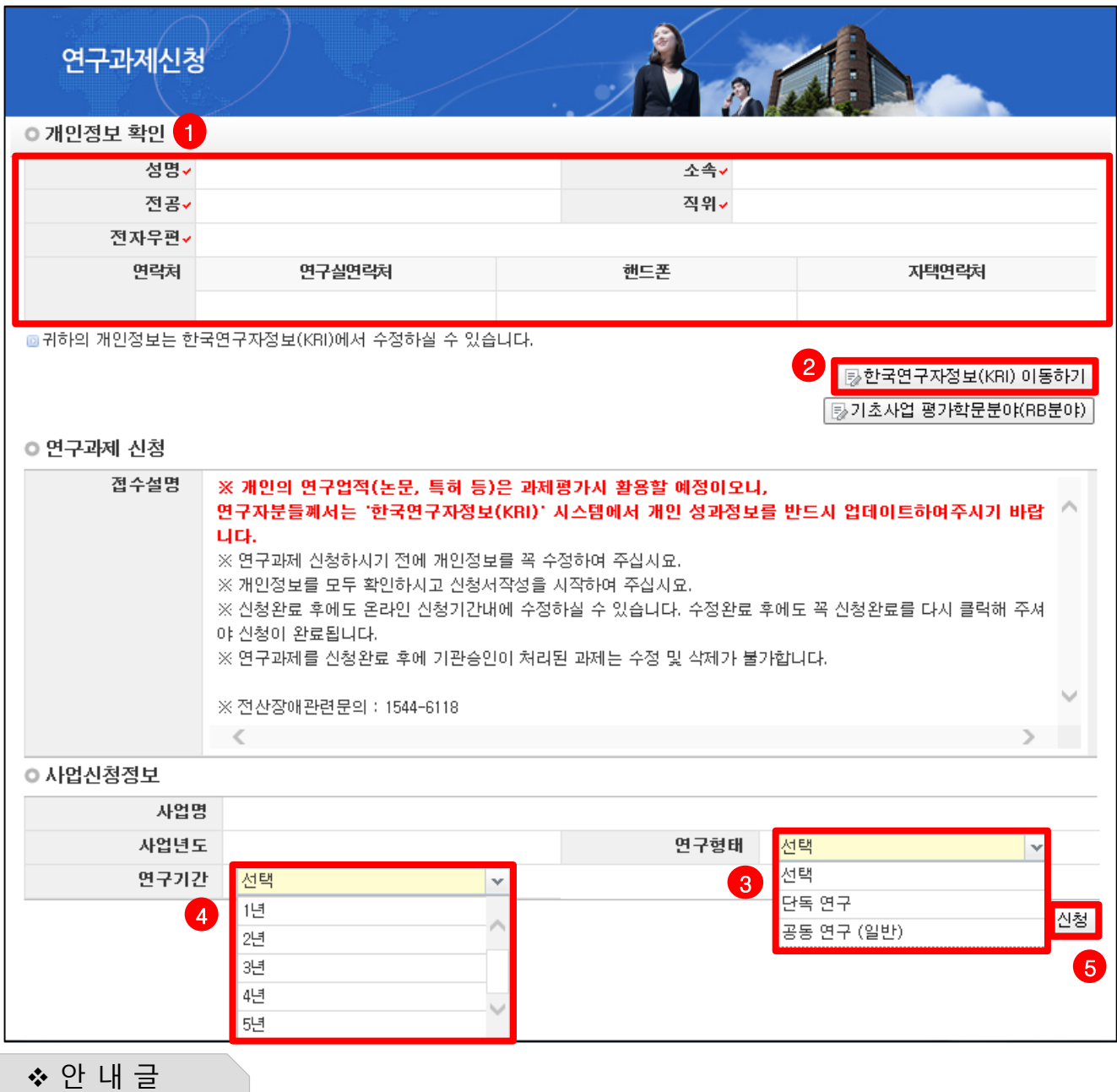

- **① 개인정보확인** : 연구책임자의 개인정보가 올바른지 확인 합니다.
- **② 한국연구자정보(KRI) 이동하기** : 최신 정보로 갱신이 필요할 경우 개인정보를 변경 합니다.
- **③ 연구형태** : [단독 연구] 혹은 공동연구원이 있는 경우 [공동 연구]를 선택합니다.
- **④ 연구기간** : 연구기간(1년~5년)을 선택합니다.
- **⑤ 신청** : [**신청**] 버튼을 클릭하면 주요확인사항 및 신청정보 재확인 후 온라인 입력항목 창으로 이동합니다.

## **※ 선택하신 사업명, 연구기간, 연구형태 항목이 잘못된 경우 신청 중인 과제를**

**[신청포기] 하고 처음부터 다시 신청을 시작해야 하오니, 주의하시기 바랍니다.**

신규과제 신청방법 및 온라인 입력항목 안내

# 6. 주요확인사항

#### ▪ **주요확인사항 화면을 설명합니다.**

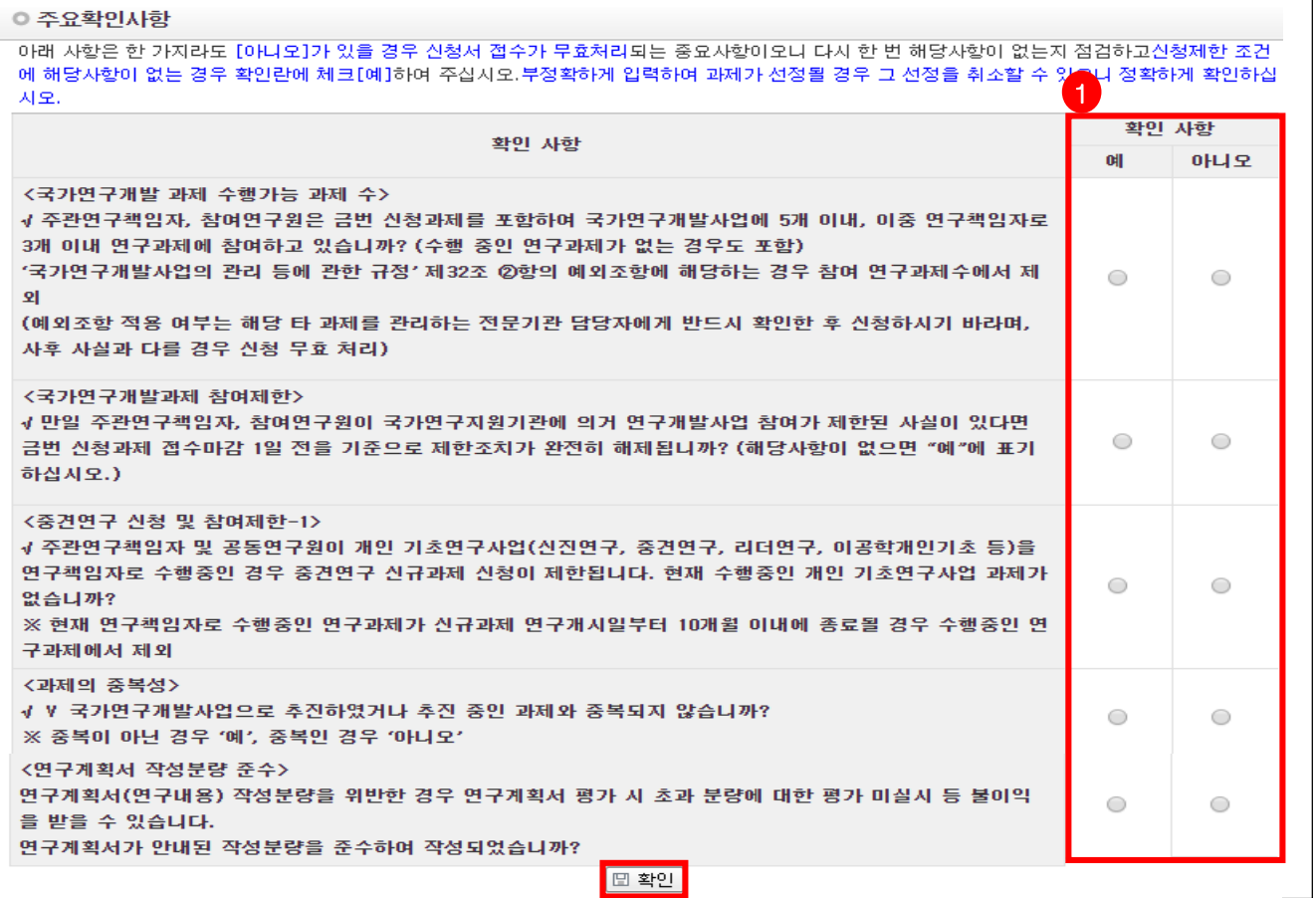

❖ 안 내 글

① 과제를 신청하시려면 모든 사항에서 결격 사유가 없는지 확인하고 [예]를 클릭하신 후 화면 하단의 [저장] 버튼을 클릭합니다.

#### **다음과 같은 주요확인사항 등에서 결격 사유가 있는 경우 신청하실 수 없습니다.**

- 국가연구개발 과제 수행가능 과제 수(3책 5공) 준수 여부
- 국가연구개발 과제 참여제한 연구자 신청 마감일 1일 이전 해제 여부
- 이공분야 기초연구사업 1인 1과제 수행 준수 여부
- 국가연구개발사업으로 추진되었거나 추진 중인 과제와 중복되지 않는 연구내용 준수 여부
- 연구계획서(연구내용) 작성 시 작성분량 준수 여부 등

#### **※ 부정확하게 입력하여 과제가 선정될 경우 그 선정을 취소할 수 있으며, 연구계획서(연구내용) 작성분량을 위반한 경우 연구계획서 평가 시 초과 분량에 대한 평가 미실시 등 불이익을 받을 수 있으니 정확하게 확인하십시오.**

# 7. 연구계획서(온라인 입력항목) - 1)지원신청서(1)

#### ▪ **지원신청서 Tab 화면을 설명합니다.**

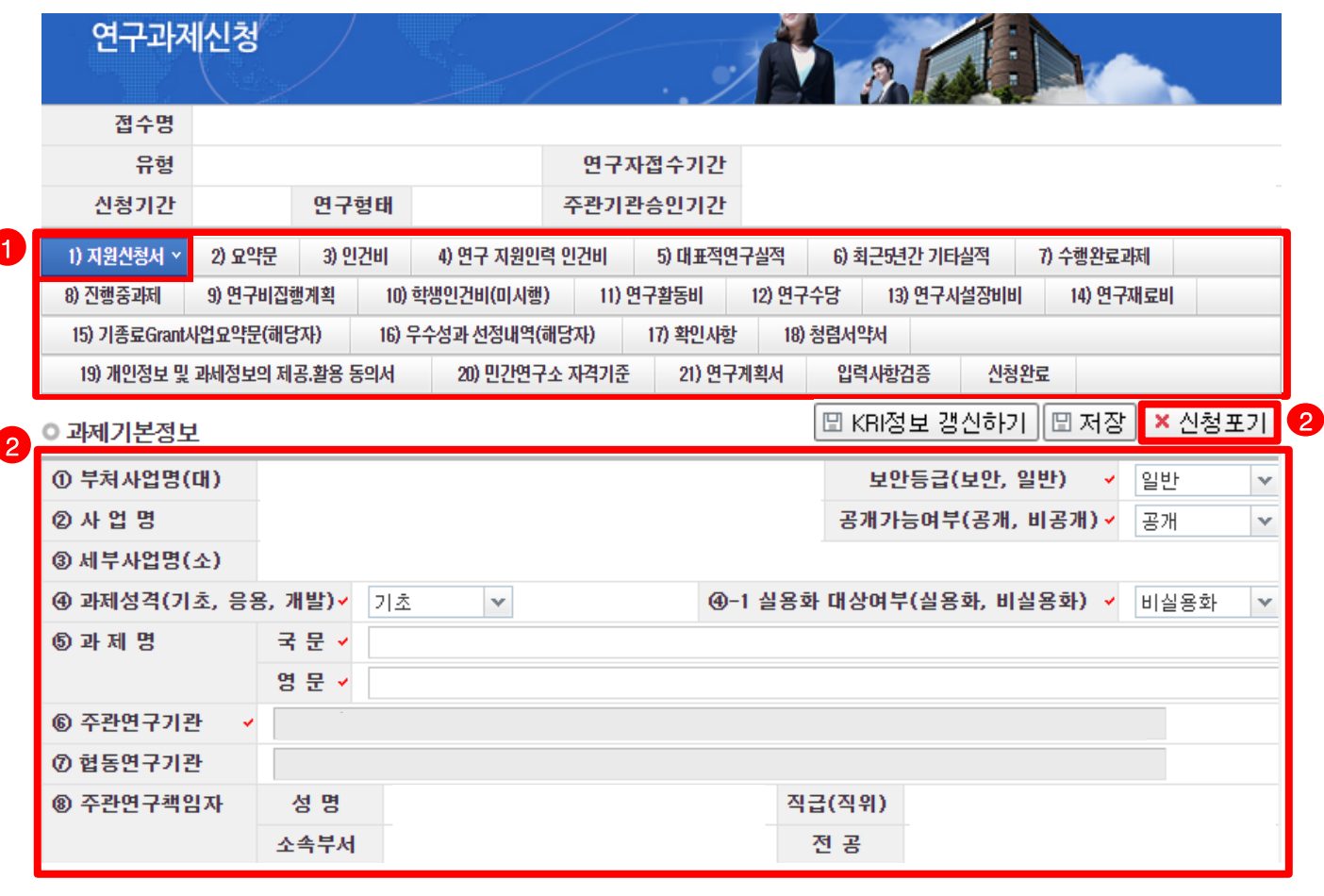

- ❖ 안 내 글
- **① 입력 항목 :** 1)지원신청서 ~ 21)연구계획서 항목을 전부 입력해야 신청이 완료되며, 현재 입력하고 있는 항목은 파란색으로 변경됩니다.
- **② 과제기본정보 :** 과제기본정보를 입력/확인합니다.
	- **- 과제성격, 실용화 대상여부** : 수정하지 않습니다.
	- **과제명 :** 신청하고자 하는 과제의 국문 및 영문 과제명을 입력합니다.
	- **주관연구기관** : KRI에 있는 주관연구기관을 표시합니다. 소속기관과 동일한지 여부를 확인합니다.
	- **- 협동연구기관** : 입력하지 않습니다.
	- **주관연구책임자** : KRI에 입력되어 있는 값을 자동으로 표시합니다. 연구책임자 정보를 확인합니다.

# 7. 연구계획서(온라인 입력항목) - 1)지원신청서(2)

## ▪ **지원신청서 Tab 화면을 설명합니다.**

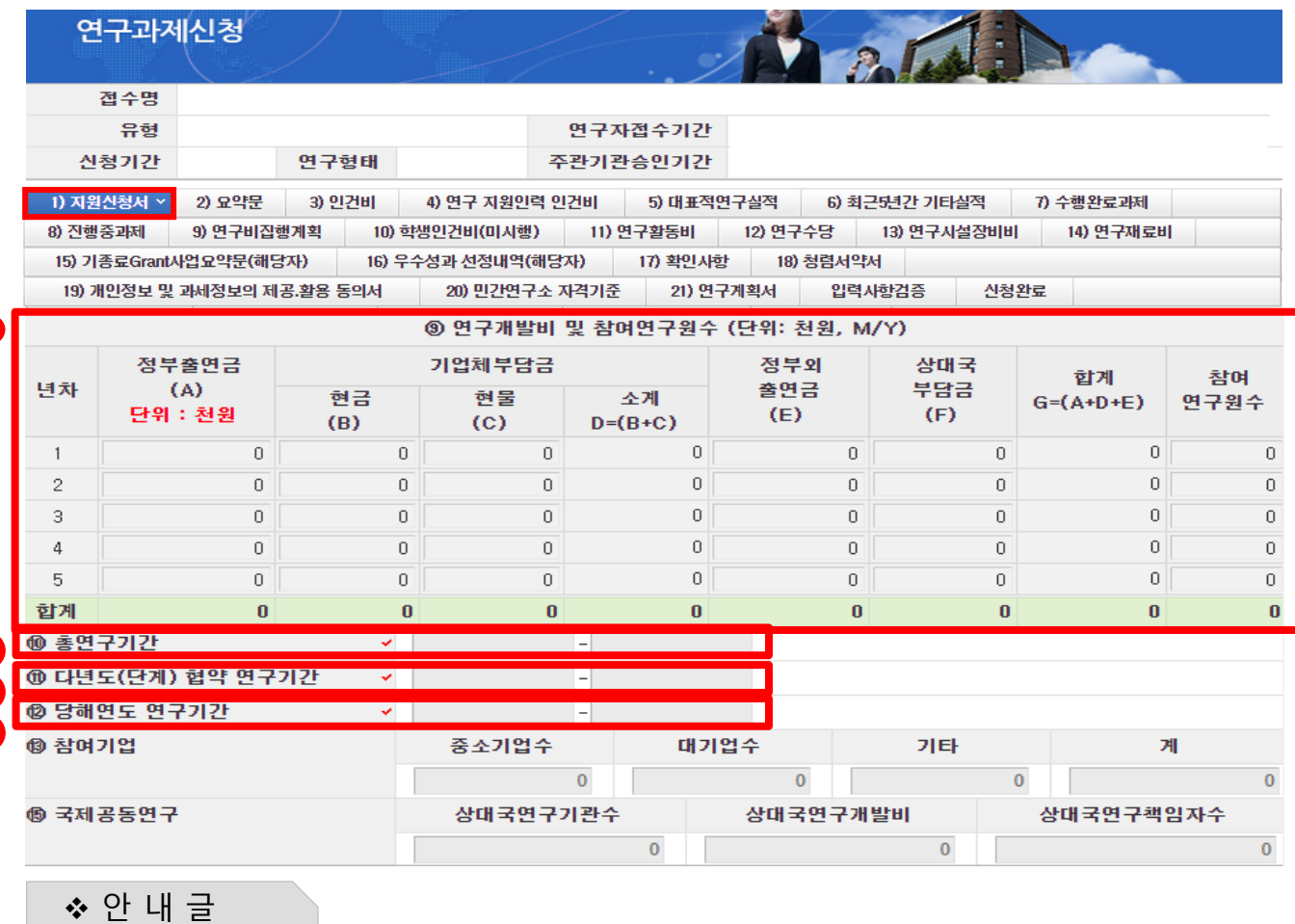

❖ 안 내 글

**4**

5 6 7

④ **연구개발비 및 참여연구원 수** : 연구기간 동안 연구개발비(정부출연금) 및 참여연구원수를 입력합니다.

과제기본정보를 입력/확인합니다.

• 총 연구기간을 1년으로 신청하는 경우, 총 연구종료일은 2021.8.31. 입니다. • 총 연구기간이 2년 이상인 경우, 총 연구종료일은 마지막 연도의 2.28. 입니다.

- 참여연구원 수는 연구책임자를 포함한 본 연구에 참여하는 모든 연구인력(연구보조원 포함) 입력

- 1차년도: (2020년) 1차년도는 6개월만 지원하므로, **6개월 분 연구비만 입력**합니다.

- 
- 
- 
- 
- 연구개발비(정부출연금)는 연도별 총액(**간접비 제외**)을 각각 기재하며,
- 
- 
- 
- 
- 
- 
- 
- 
- 
- 
- 

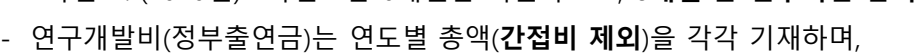

- 
- 
- 
- 
- 
- 
- 
- 

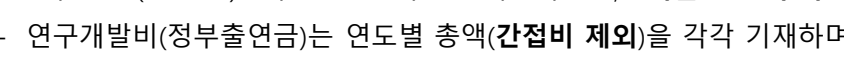

[9) 연구비집행계획] Tab에서 입력하는 총액과 동일해야 합니다.

**⑤ 총연구기간** : 연구개시일 및 연구종료일을 확인합니다.

⑥ **다년도(단계) 협약 연구기간** : **⑤**과 동일

- 
- 
- 

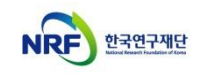

## 7. 연구계획서(온라인 입력항목) - 1)지원신청서(3)

## ▪ **지원신청서 Tab 화면을 설명합니다.**

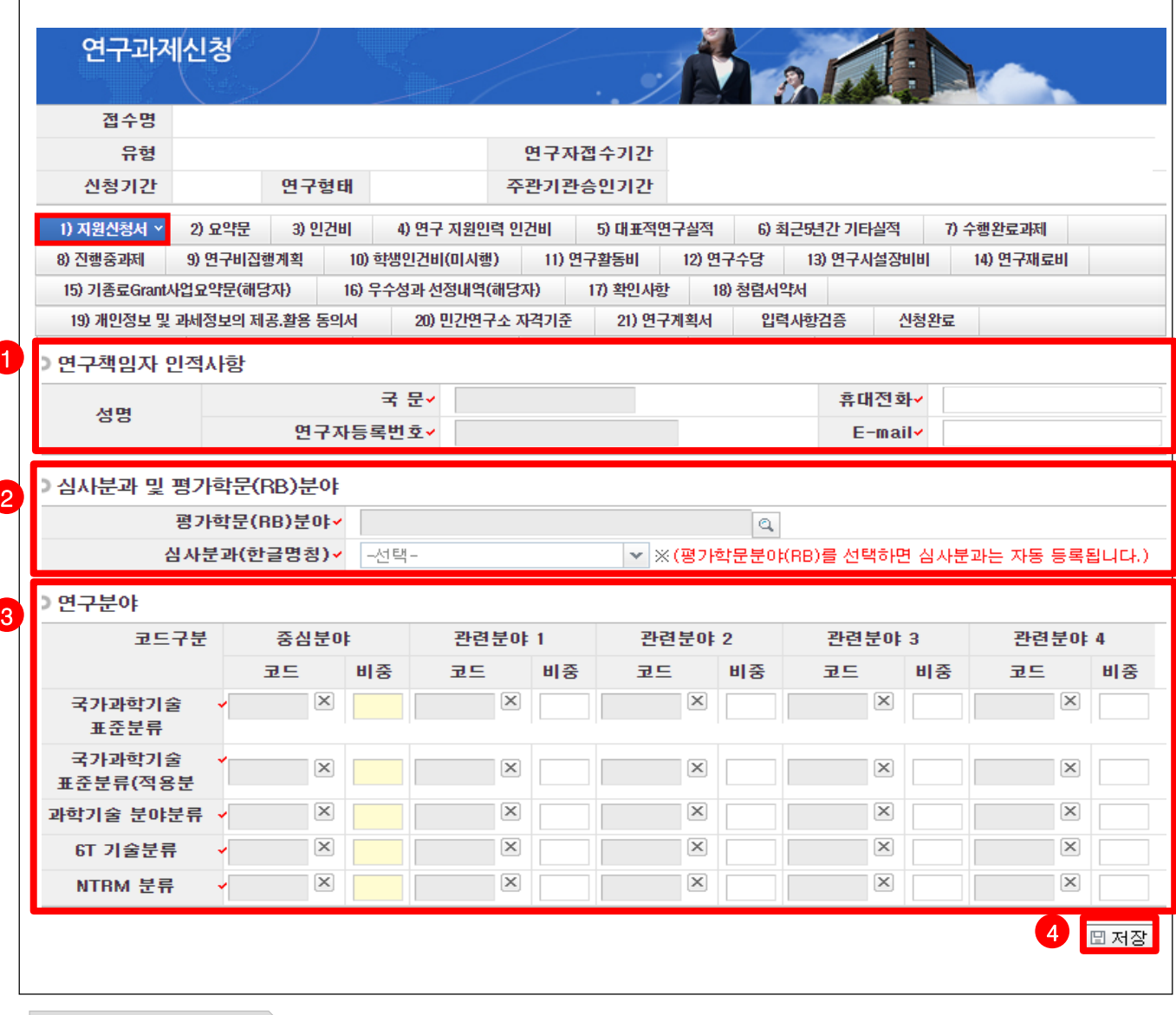

❖ 안 내 글

- **① 연구책임자 인적사항** : 연락 가능한 휴대전화 및 E-mail 정보를 입력합니다.
- **② 심사분과 및 평가학문(RB, Review Board)분야** : 평가학문분야를 자신의 연구내용에 맞게 선택합니다.
	- 선택 시 자동으로 심사분과가 선택됩니다.
	- ※ 연구사업통합지원시스템 화면 상단의 [코드검색]-[평가학문분야(접수분야) 코드검색]에서 검색하여 확인 가능한 [세부평가학문분야] 참조

**※ 학문분야가 (수학)인 경우, 수학분야 전용 접수환경으로 신청하셔야 선택하실 수 있습니다.**

- **③ 연구분야** : 자신의 연구내용에 맞는 연구분야의 중심분야를 입력합니다. 중심분야 외 관련분야를 추가로 입력할 경우 가로 비중의 합을 100%로 맞춰야 합니다.
- **④ 저장** : 모든 Tab에서는 온라인 입력항목 입력 후 [저장] 버튼을 클릭해야 입력 정보가 저장됩니다.

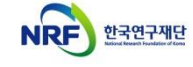

# 7. 연구계획서(온라인 입력항목) - 2)요약문

#### ▪ **요약문 Tab 화면을 설명합니다.**

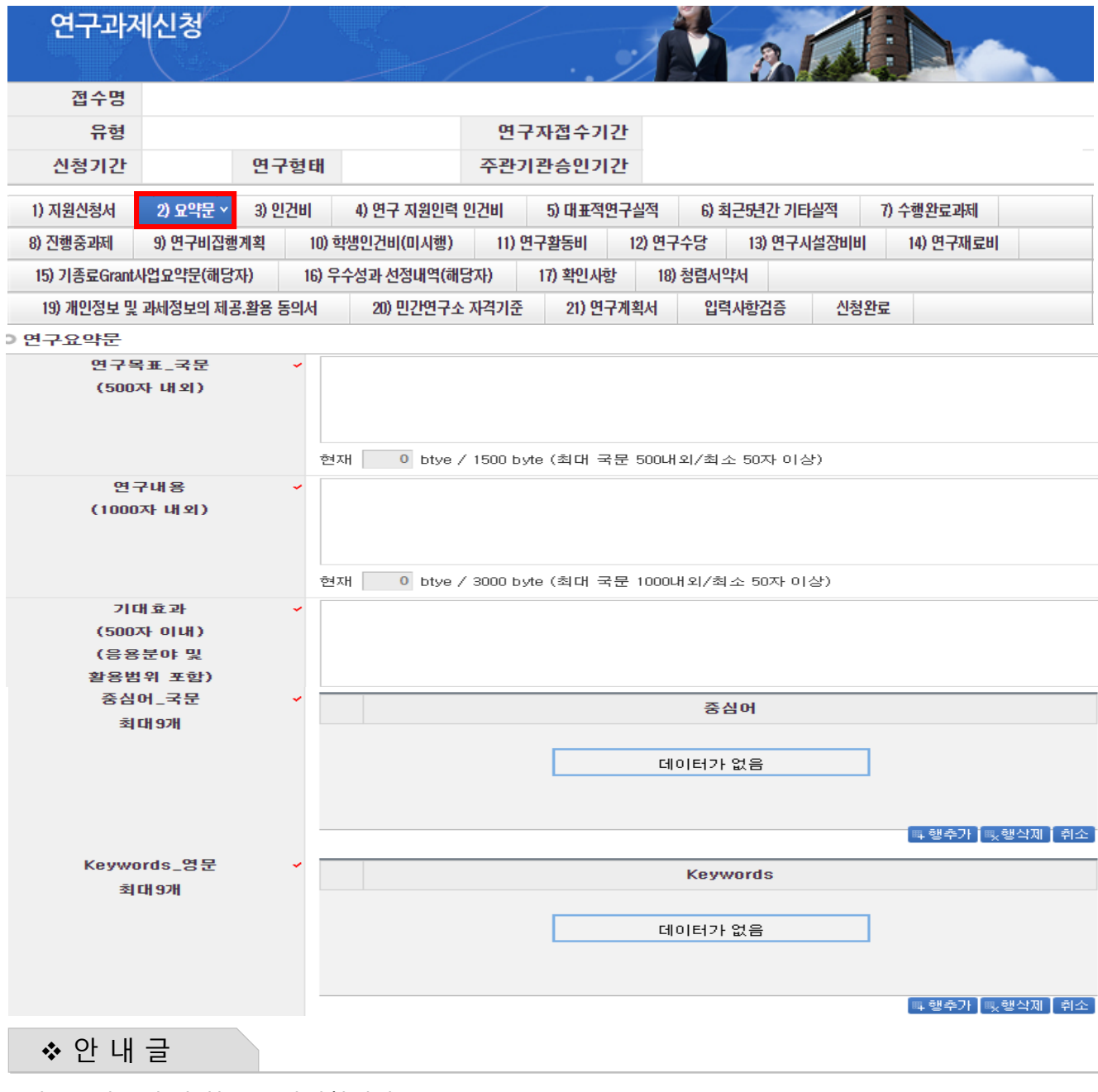

연구요약문의 각 항목을 작성합니다.

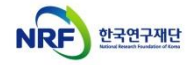

## 7. 연구계획서(온라인 입력항목) - 3)인건비(1)

#### ▪ **인건비 Tab 화면을 설명합니다.**

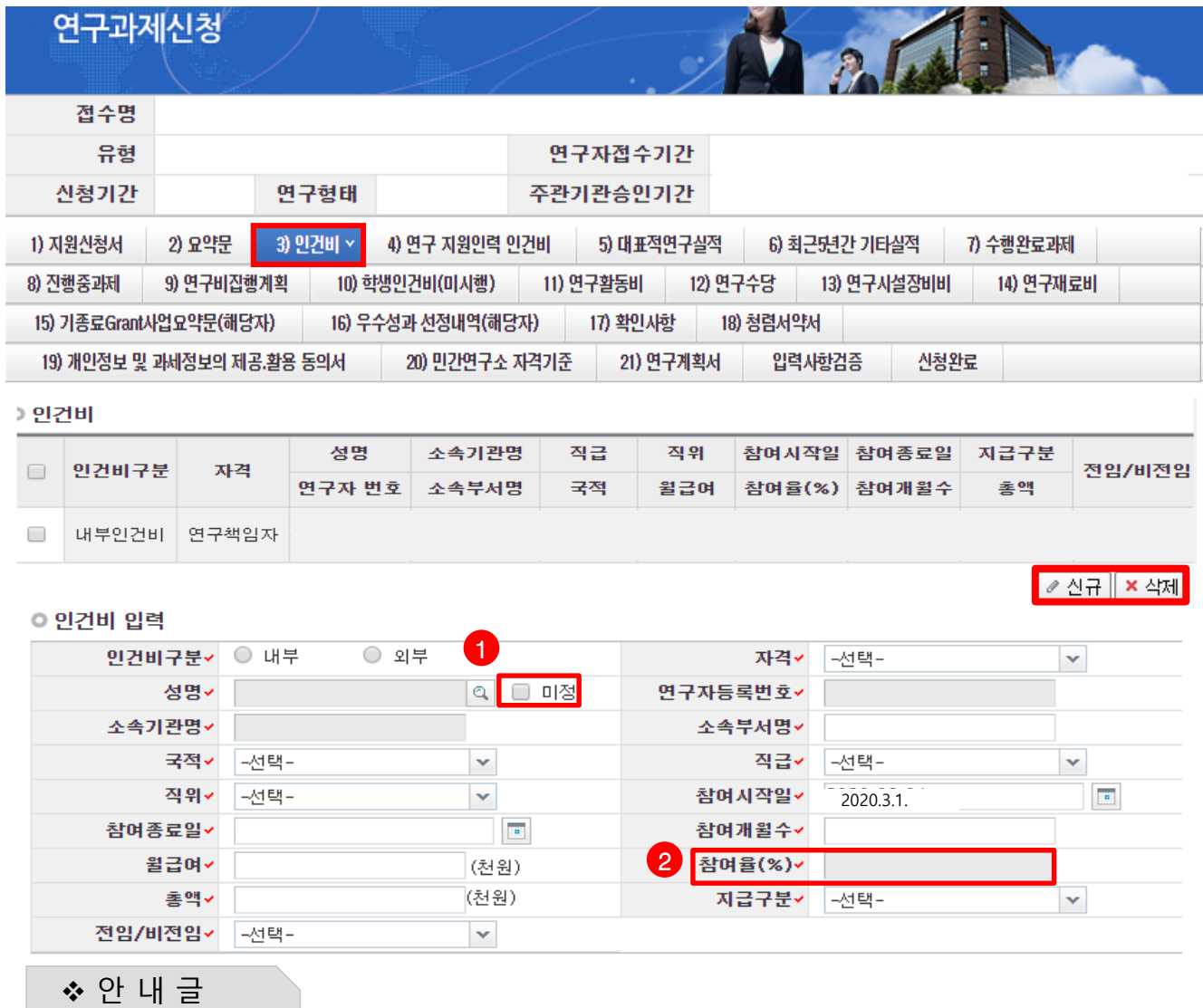

1차년도에 내부/외부인건비를 받는 연구원을 등록합니다.

- 연구원 등록 시 KRI에서 검색하므로 사전에 등록되어 있어야 합니다.
- 내부/외부인건비의 경우 지급, 미지급 합계가 6)연구비집행계획에 등록된 연구비와 일치해야 신청완료가 가능합니다.
- **① 미정 :** 참여 예정인 참여연구원, 보조연구원이 있는 경우 미정을 클릭하여 연구원을 등록합니다. **② 참여율 :** 참여율은 직접 입력 불가하며, 참여개월수, 월급여, 총액 입력 시 자동 계산됩니다.

**※ 세부 작성방법은 다음 페이지를 참고하여 주시기 바랍니다.**

## 7. 연구계획서(온라인 입력항목) - 3)인건비(2)

#### ▪ **인건비 Tab 화면을 설명합니다.**

❖ 안 내 글

**※ 개인 기초연구사업 내에서는 연구책임자 또는 공동연구원으로 1인 1개 과제만 수행 가능 ※ 중견연구는 연구책임자 참여율 30% 이상 유지 ※ 동료교수 및 동급연구원은 참여연구원으로 참여 불가능함. ※ 중견연구/생애첫연구에 연구책임자/공동연구원으로 2개 이상 과제에 동시 신청하실 수 없습니다.**

인건비구분 : [내부]는 연구책임자 소속기관과 동일 소속인 경우/[외부]는 타기관 소속인 경우 선택합니다.

- 자격 : [연구책임자],[참여연구원],[연구보조원] 중 선택합니다. (연구책임자는 반드시 내부인건비 등록) ※ 공동연구인 경우 반드시 [공동연구원]을 입력해야 합니다.
- 성명 : 연구자 검색이 가능하며, 채용예정인 연구원은 [미정]을 선택합니다.
- 소속기관명 : 소속기관명 검색이 가능합니다.
- 소속부서명 : 최하단위 소속부서명을 기재합니다.(대학의 경우 학과 또는 학부, 연구소의 부서명)
- 국적, 직급, 직위 : 해당하는 국적, 직급, 직위를 선택합니다.
- 참여시작/종료일 : 연구개시일인 [2020-09-01] 이후로, 연구에 참여시작/종료하는 날짜를 선택합니다. ※ 연구책임자와 공동연구원은 반드시 당해연도 연구기간 전체를 참여기간으로 입력해야 합니다.
- 참여개월수 : 참여시작/종료일에 따른 참여개월수를 입력합니다.
- 월급여 : 연봉 총액을 참여개월수로 나눈 값을 기재합니다.
- 참여율(%) = 총액 ÷ (월 급여 × 참여 개월 수) : 참여연구원의 연봉총액을 100%로 할 때 동연구개발과제에서 지급될 인건비의 비율을 뜻합니다.

참여율은 월급여, 참여개월수, 총액을 입력하면 자동계산됩니다

- 총액 (= 월급여 × 참여개월수 × 참여율) : 연구기관의 급여기준에 따른 연구기간 동안의 급여총액(4대 보험과 퇴직급여충당금의 기관 부담분 포함)을 해당 과제 참여율에 따라 계상하되, 총 연봉의 100%를 초과할 수 없습니다.
- 지급구분 : 연구개발과제 연구비에서 인건비를 지급받는 경우에는 [지급]으로, 지급받지 않는 경우에는 [미지급]으로 기재합니다.

• 정부출연연구기관 및 특정연구기관 등 인건비가 100% 확보되지 않은 경우

- 새로운 연구개발과제에 인건비를 계상할 때에는 이미 수행중인 연구개발과제 참여율을 모두 합산한 결과 130%를 넘지 않는 범위에서 계상

- 최대한도를 이미 확보한 연구원은 연동비목 계산을 목적으로 참여율 계상 불가(미지급 인건비 계상 불가)

- KAIST, GIST, DGIST, UNIST는 미지급 참여율 계상(과제당 30% 이내) 가능하나, 연구수당 계상 시 제외

**※ 총액 (= 월급여 × 참여개월수 × 참여율)은 [연구비집행계획] Tab의 내부인건비 금액과 일치해야 신청완료 가능합니다.**

## 7. 연구계획서(온라인 입력항목) - 4)연구 지원인력 인건비

## ▪ **대표적연구실적 Tab 화면을 설명합니다.**

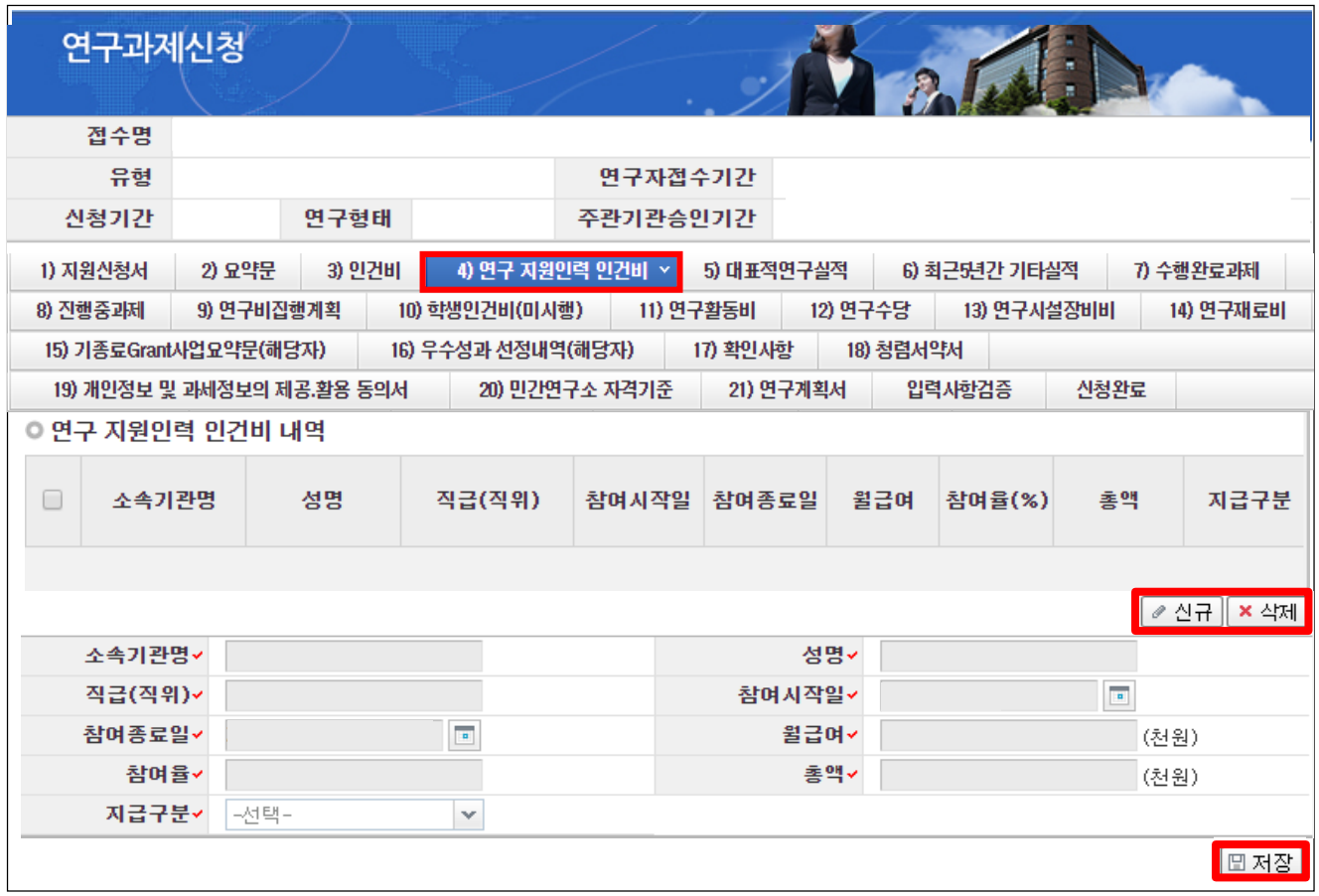

❖ 안 내 글

- **① 연구 지원인력 인건비 :** 연구에 참여하지 않는 행정인력의 인건비로, 직접비로 계상할 수 있습니다.
	- 연구지원인력 **인건비를 직접비로 지급할 경우, 간접비로는 지급이 불가**합니다.
	- 연구지원인력의 인건비는 **연구수당 계산 시 포함하지 않습니다.**
- **② 신규/삭제 :** [신규]/[삭제] 버튼을 클릭하여 추가 및 삭제할 수 있습니다.
- **③ 저장 :** 확인 완료 후 [저장]을 클릭합니다.

## ▪ **대표적연구실적 Tab 화면을 설명합니다.**

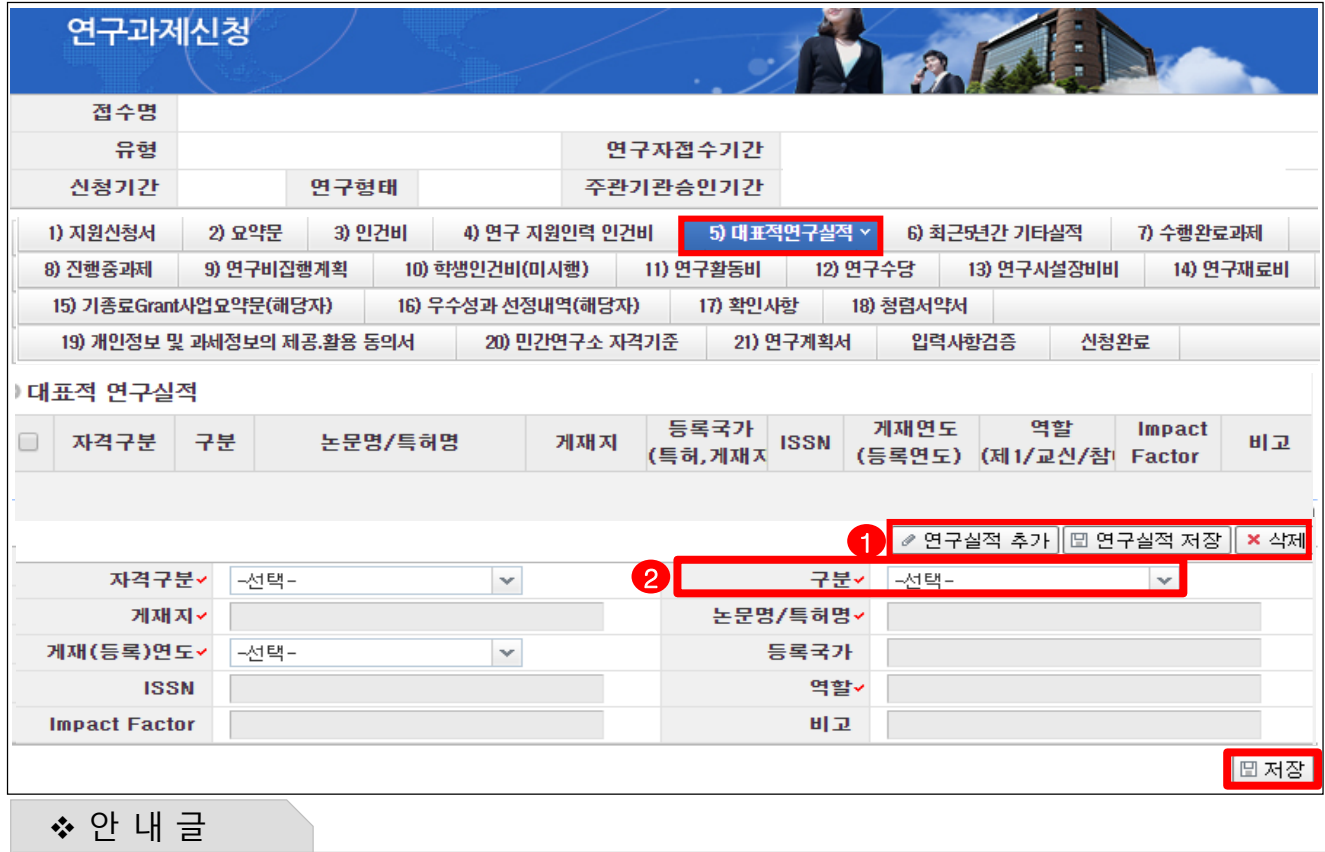

연구책임자 및 공동연구원의 대표적연구실적(논문, 특허)를 입력합니다.

- **※ 대표적연구실적은 최근 5년간(2015.1.1.부터) 발표된 실적(논문, 특허 등) 중 5개 이내 기재 (공동연구인 경우 총 10개 이내로, 연구책임자 및 공동연구원 각각 최대 5개 이내 기재)**
- **※ 논문에 역할 구분이 명시되어 있지 않는 경우, 이메일 주소가 들어간 저자를 주저자(교신 또는 제1)로 기재**
- **※ 논문의 경우에는 게재가 확정된 것(accepted, in press)까지 포함하며, 특허의 경우에는 등록된 것에 한함.**
- **※ Impact Factor는 JCR 2018, 피인용 횟수는 Web of Science를 기준으로 작성(다른 기준을 사용할 경우, 반드시 기준을 명시)**
- **① 연구실적 추가/저장** : 연구실적은 KRI를 연계하지 않고 직접 입력하는 방식으로 [연구실적 추가] 버튼을 클릭해 하나씩 실적을 입력하고 [연구실적 저장] 버튼을 클릭해 저장합니다.
- **② 자격구분** : 연구형태가 [공동연구]인 경우 공동연구원의 실적을 추가 등록 가능합니다.
	- 인건비 항목에 공동연구원이 등록되어 있어야만 선택 가능합니다.
- 등록국가 : 학술지, 특허 등록 국가 등을 입력합니다.
- ISSN : 게재지 고유번호로서 Web of Science(http://apps.webofknowledge.com), 해당 저널 홈페이지 등에서 확인 가능하며, 없는 경우 ISBN을 입력 가능합니다.
- 역할 : 제1, 교신, 참여저자 등 역할을 입력합니다.
- 비고에는 피인용횟수나 우수논문수상 등 특별히 기술할 필요가 있는 사항을 기재합니다.

신규과제 신청방법 및 온라인 입력항목 안내

# 7. 온라인 입력항목 - 6)최근5년간 기타실적

#### ▪ **최근5년간 기타실적 Tab 화면을 설명합니다.**

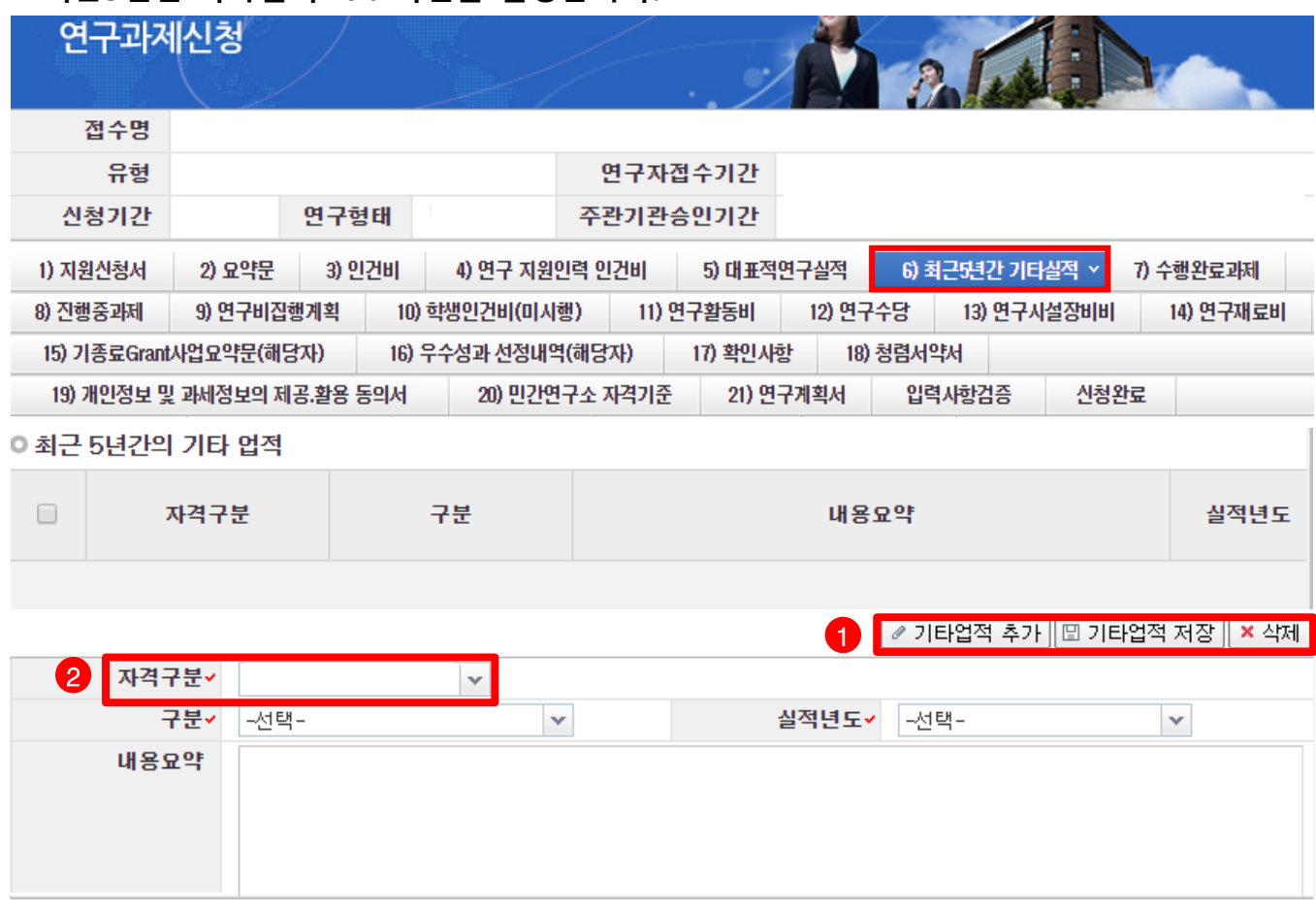

❖ 안 내 글

연구책임자 및 공동연구원의 기타실적을 입력합니다.

**※ 기타실적은 최근 5년간(2015.1.1.부터) 대표적연구실적 이외의 기타실적을 총 5건 기재(공동연구의 경우 공동연구원 실적 포함 최대 5개 이내)**

- **① 기타업적 추가/저장** : [기타업적 추가] 버튼을 클릭해 하나씩 실적을 입력하고 [기타업적 저장] 버튼을 클릭해 저장합니다.
- **② 자격구분** : 연구형태가 [공동연구]인 경우 공동연구원의 실적을 등록 가능합니다.

- 인건비 항목에 공동연구원이 등록되어 있어야만 선택 가능합니다.

# 7. 온라인 입력항목 - 7)수행완료과제

#### ▪ **수행완료과제 Tab 화면을 설명합니다.**

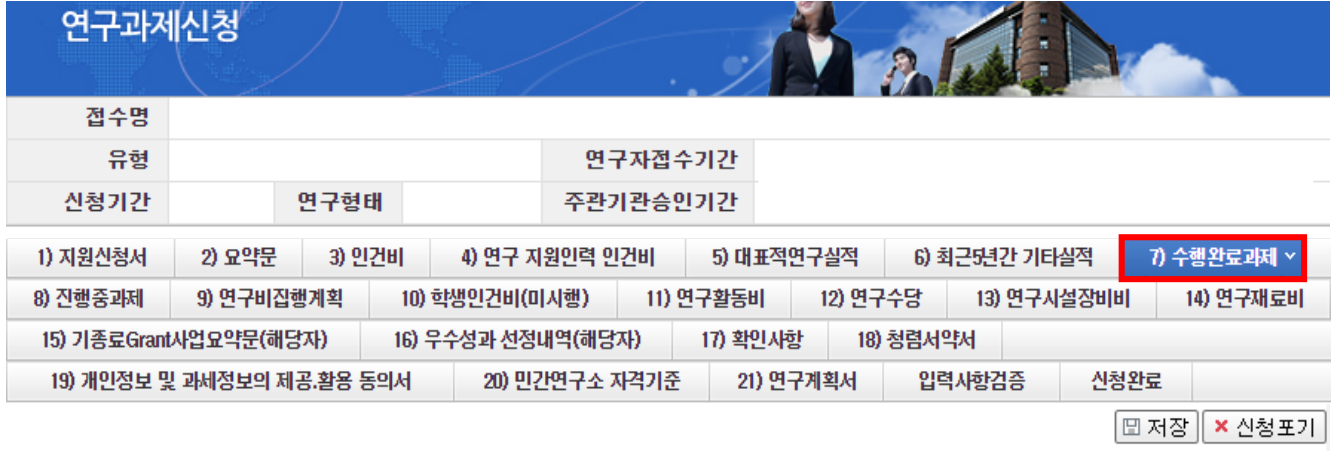

※ 자세한 사항은 한국연구재단 홈페이지에 공지된 사업 공고를 참고하시고, 입력 오류 및 관련 문의는 한국연구재단 연구상담센터(042-869-7744)로 연락하시기 바랍니다.

#### □최근 5년 이내에 종료된 국가 R&D 과제의 수행 현황

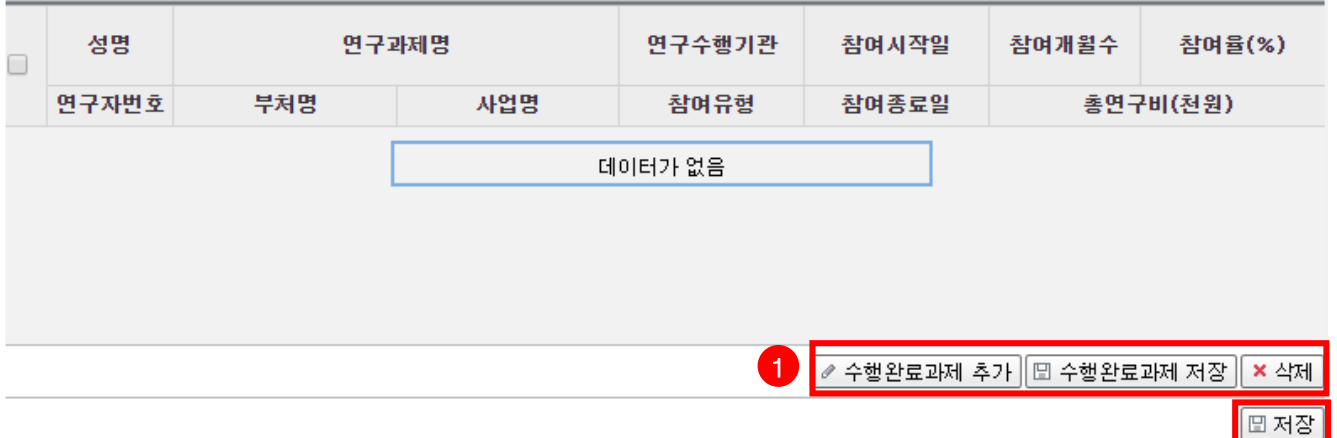

❖ 안 내 글

주의사항

연구책임자 및 공동연구원의 수행완료과제를 입력합니다.

#### **※ 기준 연구책임자 또는 공동연구원이 '연구책임' 및 '공동연구' 이상으로 최근 5년 이내 (참여종료일이 2015.1.1.이후) 종료된 타 연구사업 현황 기재**

- **① 수행완료과제 추가/저장** : [수행완료과제 추가] 버튼을 클릭해 하나씩 입력하고 [수행완료과제 저장] 버튼을 클릭해 저장합니다.
- 부처명, 사업명 : 수행한 과제를 지워한 정부 부처명 및 과제가 해당한 사업명을 입력합니다.
- 수행과제 참여유형 : [연구책임자], [공동연구원], [참여연구원] 중 선택합니다.
	- 연구책임자(주관연구책임자, 협동연구책임자, 총괄연구책임자, 세부과제책임자 등 책임자로 참여한 경우)
	- 공동연구원(공동연구원, 협동연구원 등으로 참여한 경우)
- 총참여개월수 : 전체 연구기간 동안 참여한 개월 수를 입력합니다.
- 참여율 평균참여율을 정수로 입력합니다.
- 총연구비 : 연구책임자에게 전체 연구기간 동안 할당된 연구비를 천원 단위로 입력합니다.

신규과제 신청방법 및

## 7. 연구계획서(온라인 입력항목) - 8)진행중과제

## ▪ **진행중과제 Tab 화면을 설명합니다.**

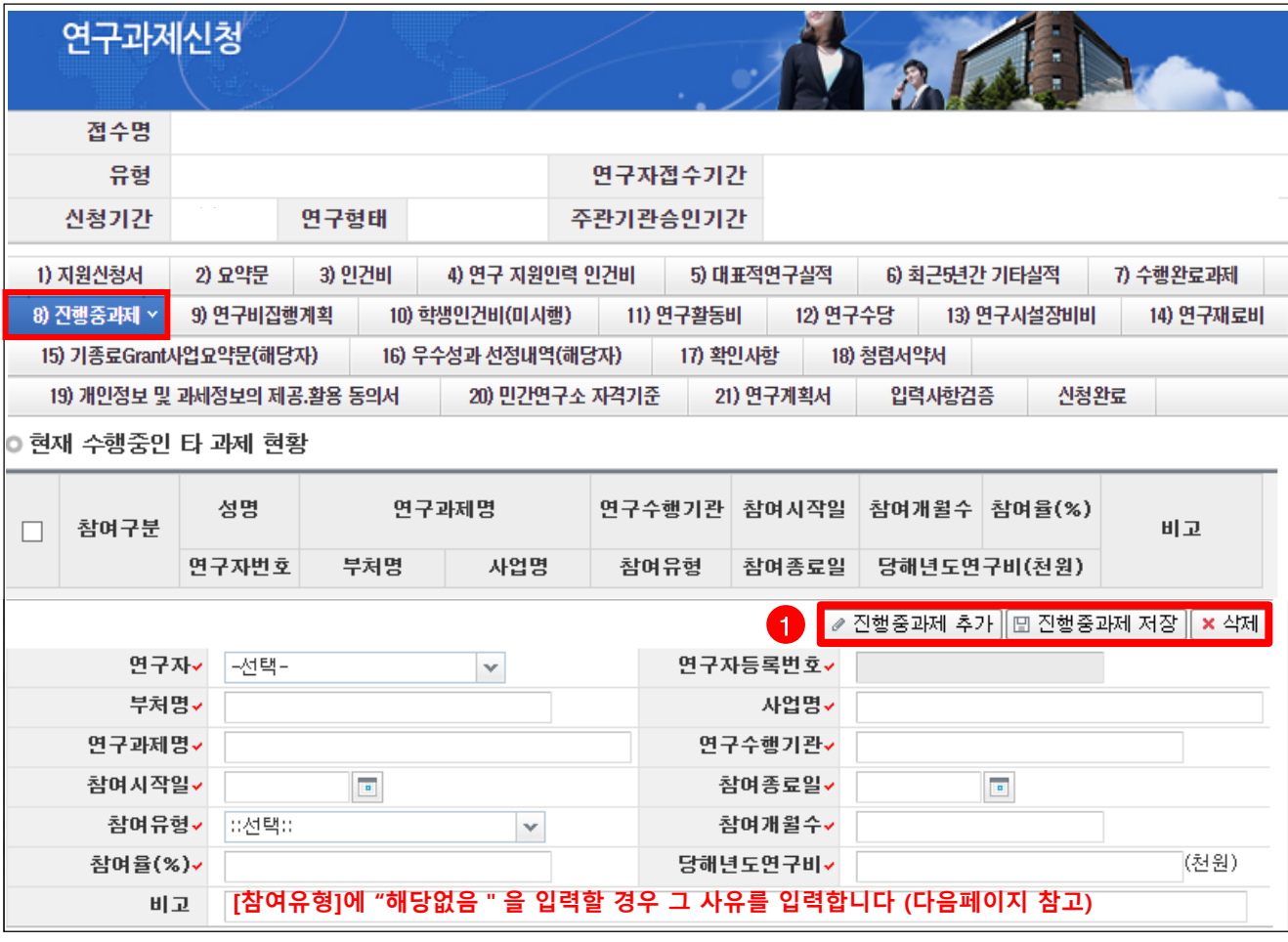

#### ❖ 안 내 글

- 연구책임자의 진행중과제를 입력합니다. 본 화면에 입력하는 정보는 3책5공 위반 여부를 확인하는 근거가 되므로 정확하게 입력해 주시기 바랍니다.
- 연구책임자가 연구개시일(2020.9.1.) 기준으로 수행하는 타 연구사업 현황을 작성합니다.
	- 연구자 : [연구책임자명]명을 선택합니다.
	- 부처명 : 사업을 추진하는 정부부처명을 입력합니다.(예 : 과기정통부, 산업자원부, 방위사업청 등)
	- 사업명 : 연구사업명을 입력합니다.(예 : 중견연구자지원사업, 달탐사개발사업 등)
	- 연구과제명/연구수행기관 : 연구과제명과 주관기관을 입력합니다.
	- 참여유형 : 다음 페이지를 참고하여 4개 중 하나를 선택합니다.
	- 참여시작일, 참여종료일, 참여개월수 : 해당 연구자의 과제 참여 시작/종료일, 이에 따른 참여개월수를 입력합니다.
	- 참여율, 당해연도 연구비 : 수행중 과제의 참여율과 당해연도 연구비(천원)을 입력합니다.
- ① **진행중 과제 추가/저장** : [진행중과제 추가] 버튼을 클릭해 각 항목을 입력하고, [진행중과제 저장]버튼을 클릭하여 입력한 사항을 저장합니다.

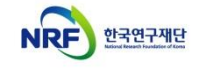

신규과제 신청방법 및 온라인 입력항목 안내

## 7. 연구계획서(온라인 입력항목) - 6)진행중과제

## ▪ **진행중과제 Tab 화면을 설명합니다.**

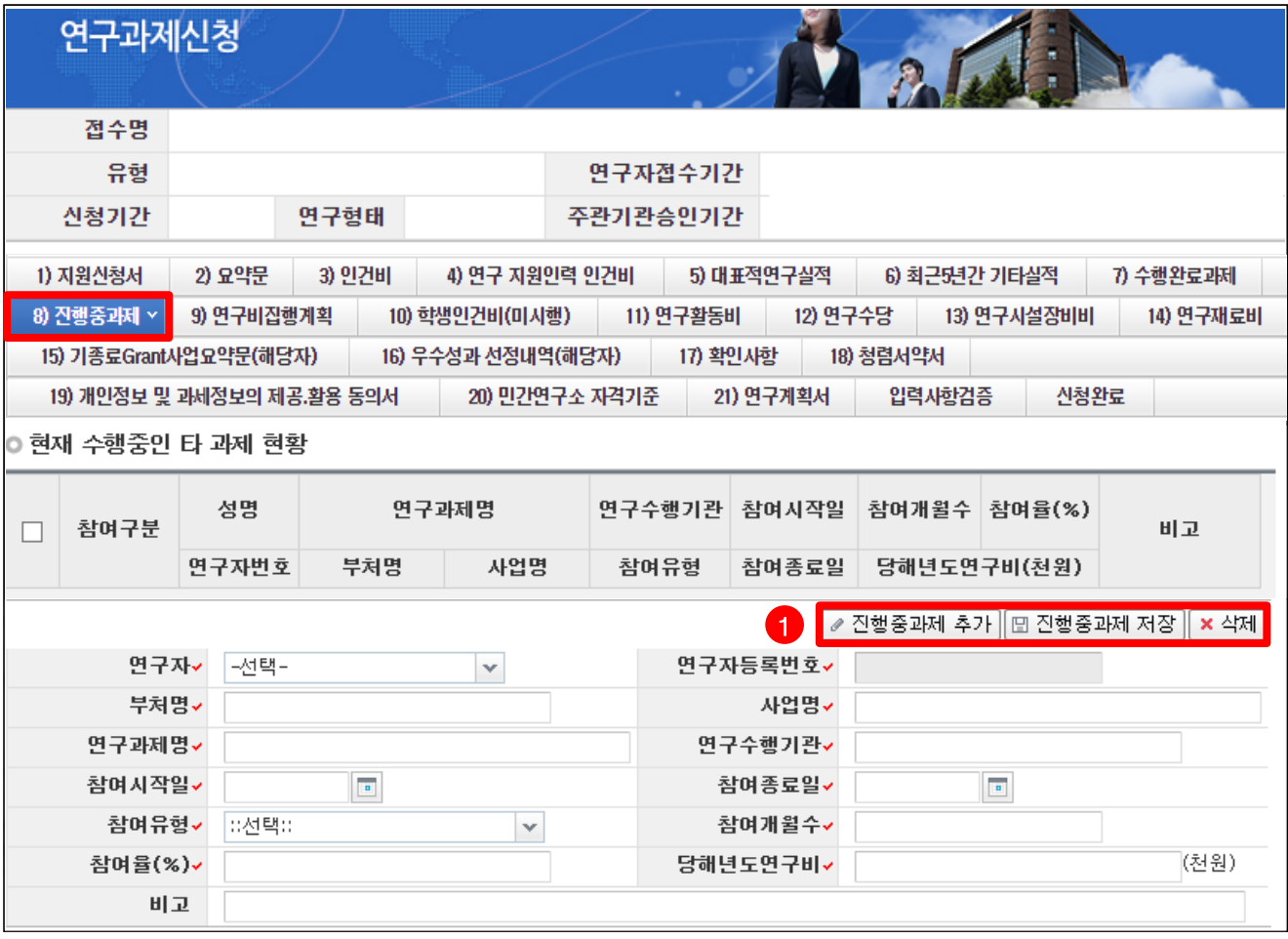

❖ 안 내 글

- 참여유형 : 수행중인 과제의 참여 유형에 따라 [연구책임자], [공동연구원], [연구책임자(3책5공미적용)], [공동연구원 (3책5공미적용)] 중 선택합니다.
	- 현재 수행중인 과제가 3책5공 대상인 경우, [연구책임자] 또는 [공동연구원]를 선택합니다.
	- 현재 수행중인 과제가 3책5공 대상이 아닌 경우, '(3책5공미적용)'을 선택하고 그 사유를 [비고]에 입력합니다. 3책5공 대상이 아닌 과제는 아래와 같습니다.
	- 수행중인 과제의 3책5공 적용 여부가 명확하지 않은 경우, 반드시 연구사업 담당자에게 문의하여 3책5공 여부를 확인 후 입력해 주시기 바랍니다.

#### **[3책5공 적용 예외과제]**

- 아래 연구과제는 3책5공 대상과제가 아니므로, 참여유형은 '해당없음'을 선택하고 반드시 [비고]칸에 그 사유를 입력합니다.
	- 지차체가 발주하는 연구과제(예 : 서울특별시 용역 연구과제 등), 민간(기업)에서 지원받는 과제, 국방부(방위사업청 포함) 지원과제, BK21사업
	- 신청마감일(2020.6.22)로부터 6개월 이내 종료되는 연구개발과제(수행중 연구과제 포함)
	- 2016년도 이후 기초연구사업 선정과제 중 연간 평균 연구비가 5,000만원 이하인 과제
	- 2015년 이전 선정 신진연구자지원사업(2016~2018년 후속연구로 선정되는 연구과제 포함), 이공학개인기초연(舊 일반연구자지원사업) 과제

신규과제 신청방법 및

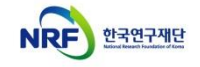

## 7. 연구계획서(온라인 입력항목) - 9)연구비집행계획

## ▪ **연구비집행계획 Tab 화면을 설명합니다.**

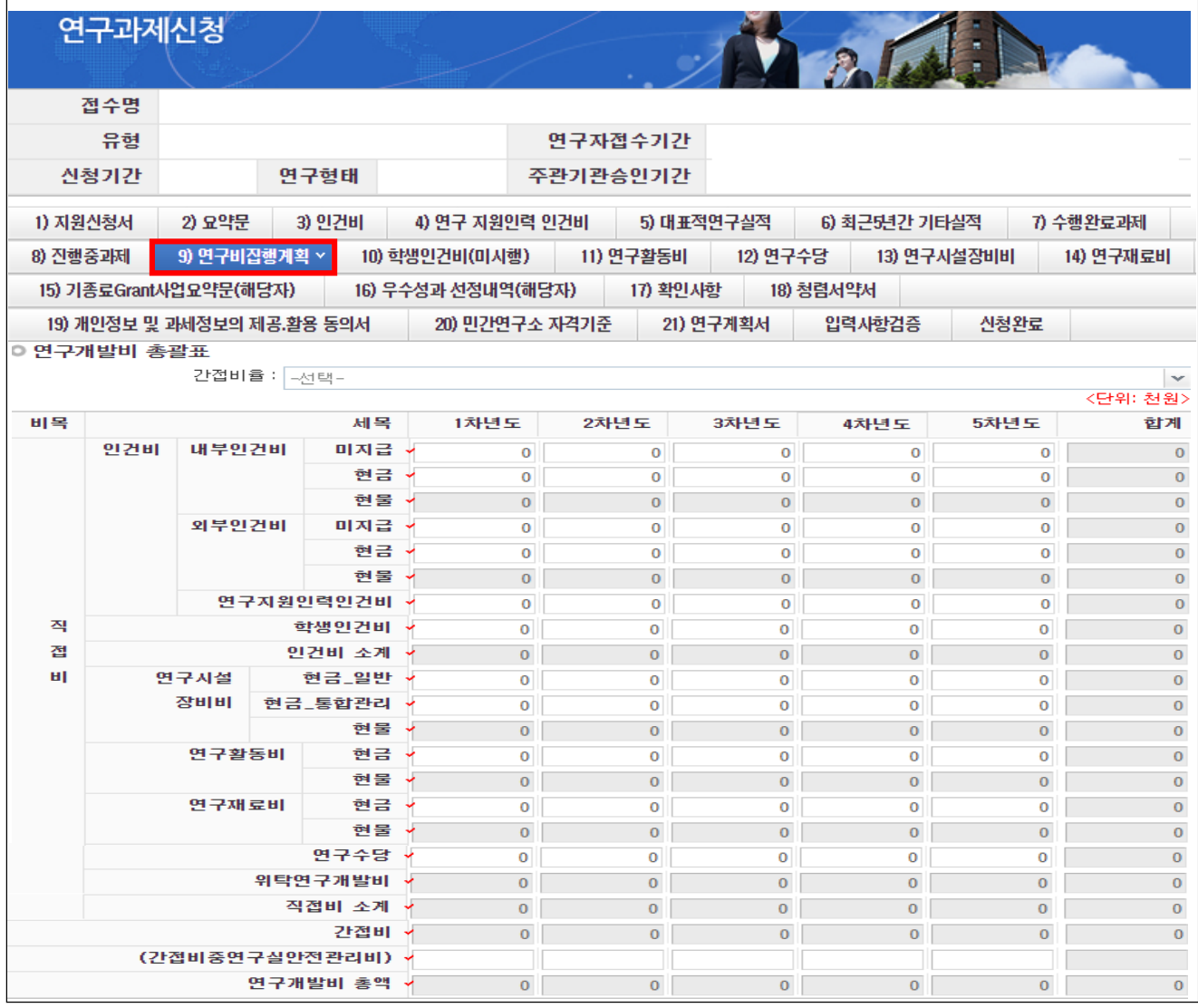

❖ 안 내 글

• 총연구기간 동안의 연구비집행계획 총괄표에 각 연도별 연구비를 입력합니다.

#### **※ 연구비는 천원 단위로 숫자만 기재하고 천원 단위 이하는 절사하며, 현물은 작성하지 않음**

※ 인건비 중 미지급은 연구비 총액에 포함하지 않음.

※ 연구수당은 인건비(인건비로 계상된 지급 · 미지급인건비 및 학생인건비를 포함하되 정부출연연구기관 및 특정연구기관의 미지급인건비는 제외)의 20% 범위에서 계상함.

#### **※ [지원신청서] Tab의 출연금 합계와 본 Tab의 연도별 연구비 총액 및 [인건비] 등 각 세부 금액을 입력하는 Tab별 연구비를 반드시 일치하여 기재함. (불일치 시 에러 발생)**

※ 간접비 및 연구실안전관리비는 선정 후 협약용계획서 작성 시 계상됩니다.

## 7. 연구계획서(온라인 입력항목) - 10)학생인건비(미시행)

## ▪ **학생인건비(미시행) Tab 화면을 설명합니다.**

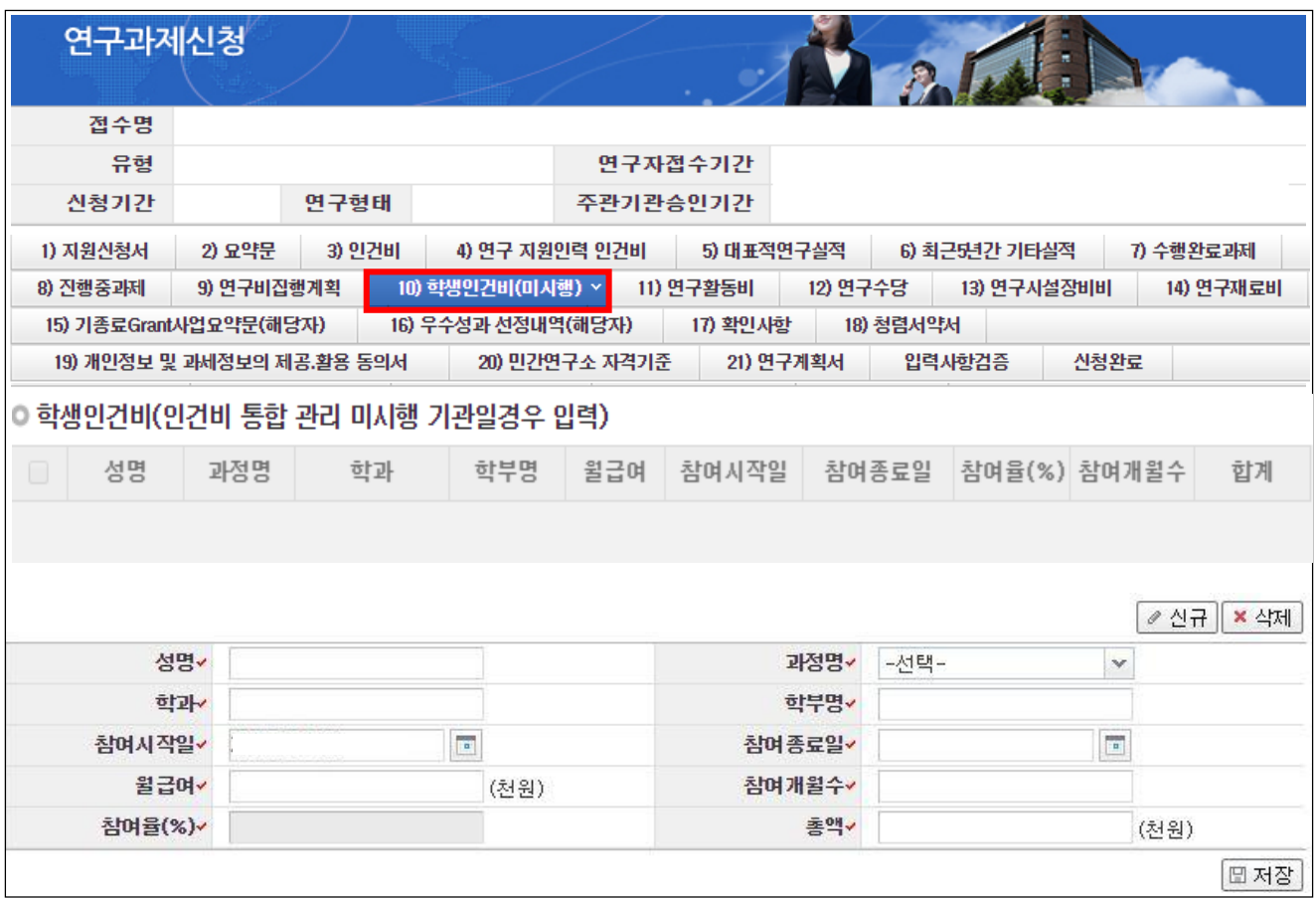

❖ 안 내 글

학생인건비 통합관리미시행기관일 경우 1차년도 학생인건비를 입력합니다.

- 학생연구원이 미정인 경우 성명을 미정으로 기재하고, 성명 외 항목은 임의로 작성
- 참여개월수 : 당해연도 연구기간 동안 참여할 개월 수를 입력합니다.
- 참여율 : 당해연도 참여율을 정수로 입력합니다.
- 총액 (= 월급여 × 참여개월수 × 참여율)

# **※확인사항 ※**

**학생인건비 통합관리 시행기관은 '학생인건비 통합관리 지침' 개정으로 [9)연구비집행계획]탭에 총액만 기재합니다.**

**※ 합계 총액은 [연구비집행계획] Tab의 1차년도 학생인건비 금액과 일치해야 합니다.**

## ▪ **연구활동비 Tab 화면을 설명합니다.**

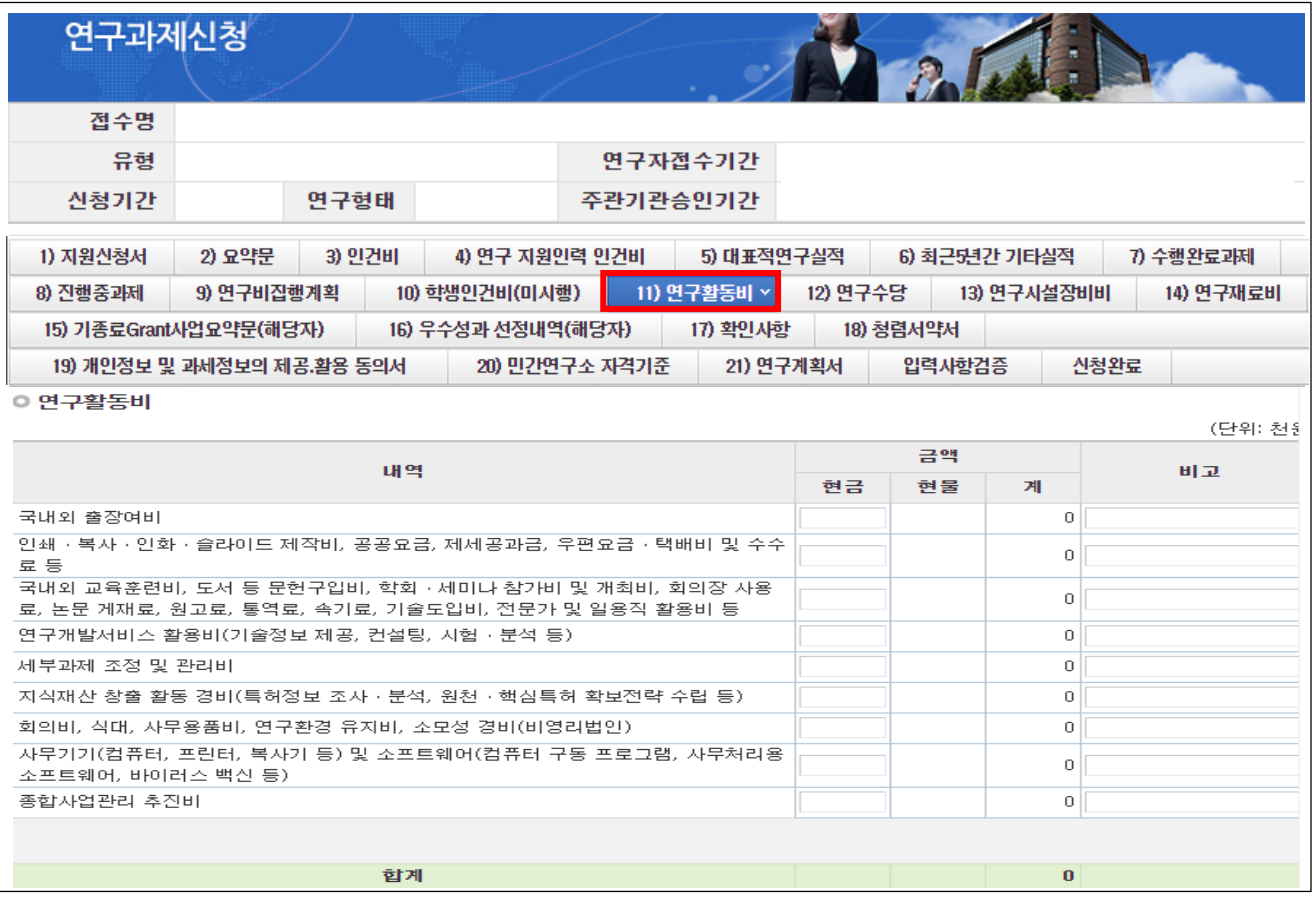

❖ 안 내 글

연구활동비: 1차년도 연구활동비를 각 내역에 입력합니다.

#### **※ 합계 총액은 [연구비집행계획] Tab의 1차년도 연구활동비 금액과 일치해야 합니다.**

# 7. 온라인 입력항목 - 12)연구수당

## ▪ **연구수당 Tab 화면을 설명합니다.**

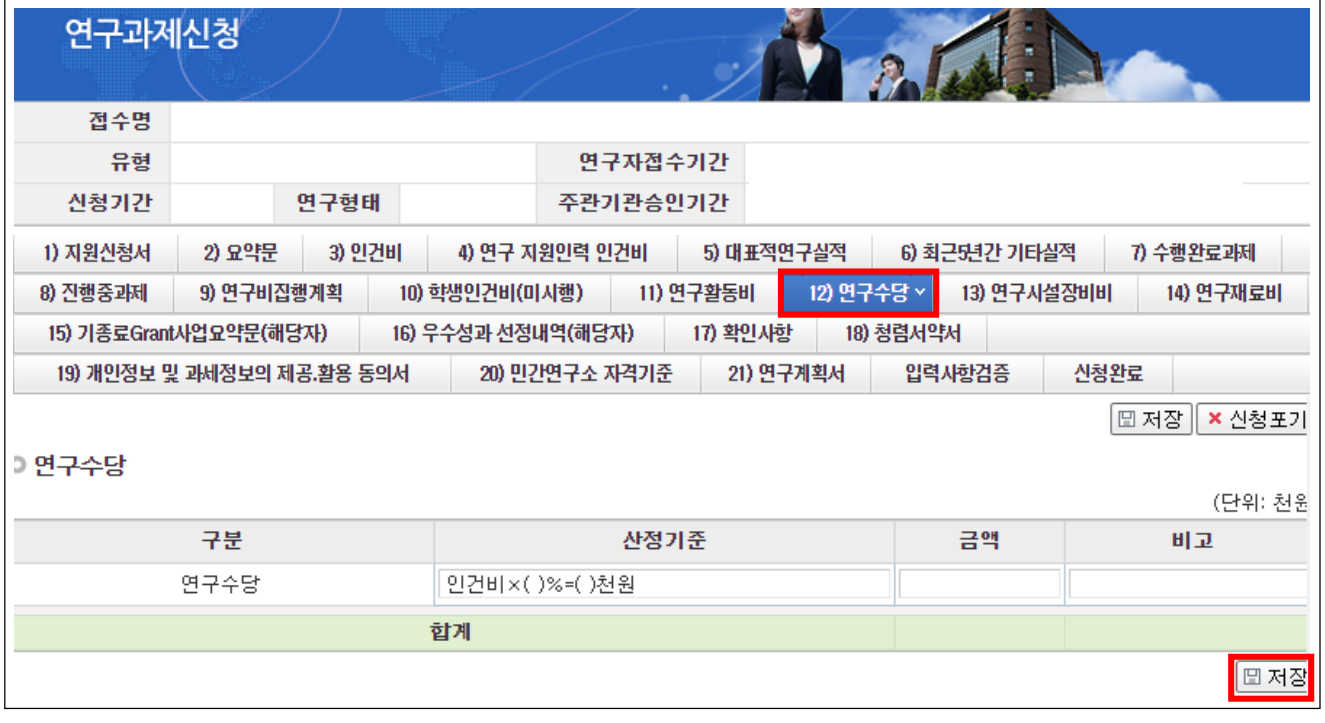

❖ 안 내 글

1차년도 연구수당 내역을 입력합니다.

- 산정기준 : 당해 연도 인건비의 20% 이내 계상
- 인건비: 당해 연도 인건비로 계상된 지급, 미지급 인건비 및 학생인건비의 합계 ※단, 연구수당 계산 시 정부출연연구기관 및 특정연구기관(KAIST, GIST, DGIST, UNIST)의 미지급 인건비와 연구지원인력의 인건비는 제외합니다.

#### **※ 합계 총액은 [연구비집행계획] Tab의 1차년도 연구수당 금액과 일치해야 합니다.**

[주요 사항]

- 실제 인건비 사용 금액이 연구계획서에 계상한 금액보다 적을 경우, 연구수당 또한 실 사용 금액의 20% 까지만 지급할 수 있습니다.
- 개인별 연구수당의 최대 지급률은 해당 연구개발과제의 연구수당 총 지급액의 70%를 초과할 수 없습니다. 단, 참여연구원이 전혀 없는 연구책임자 단독과제의 경우에는 해당하지 않습니다.

#### ▪ **연구시설장비비 Tab 화면을 설명합니다.**

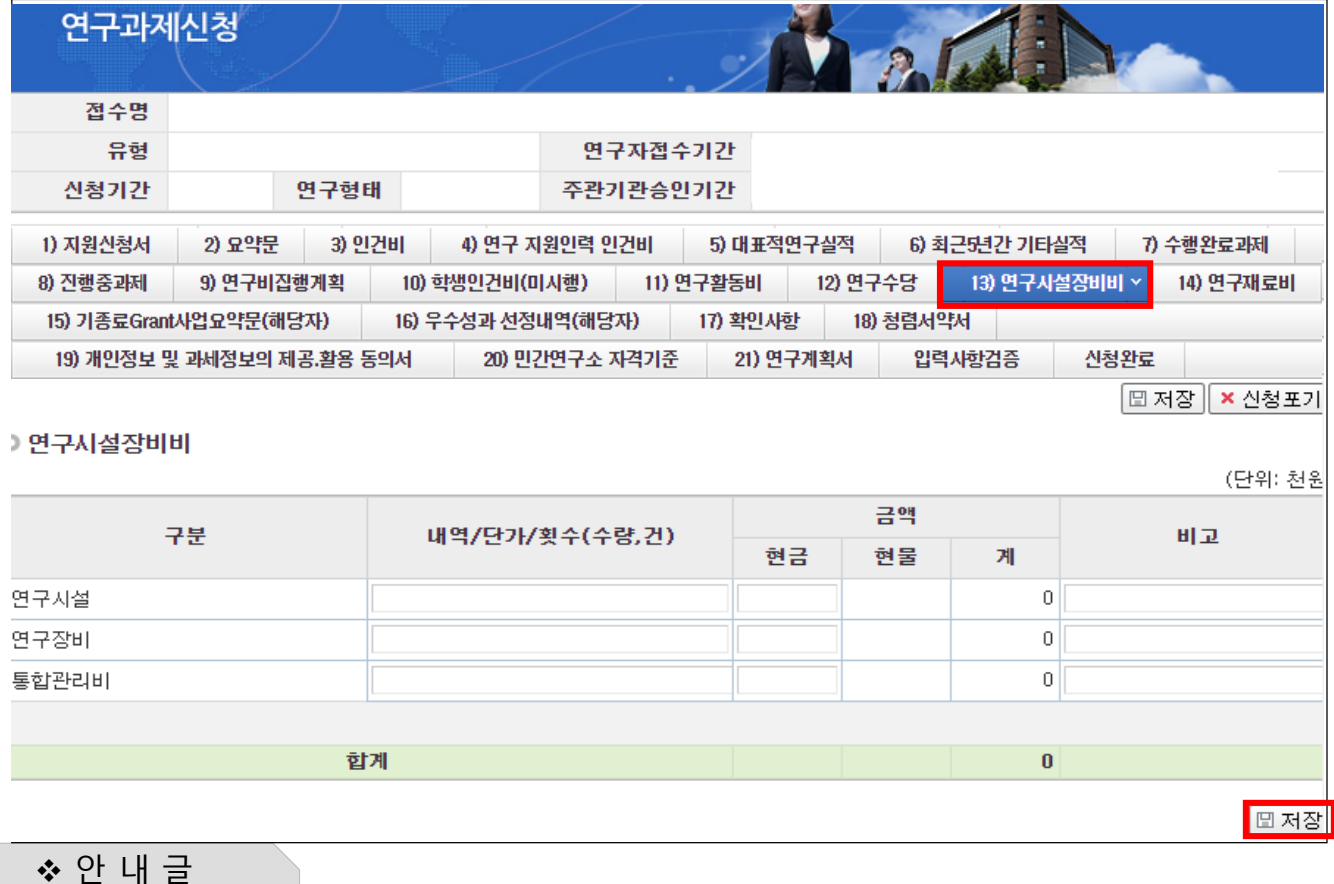

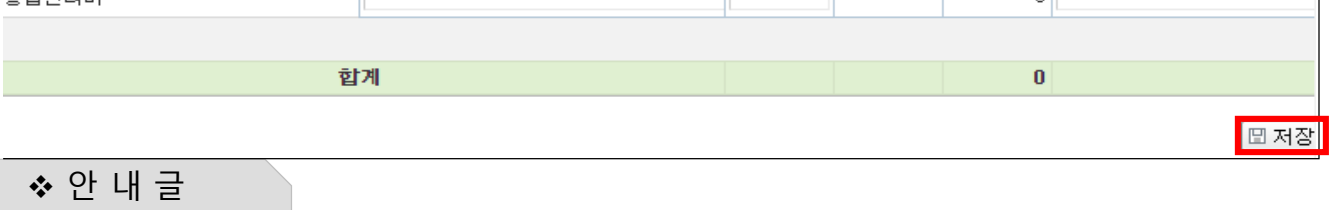

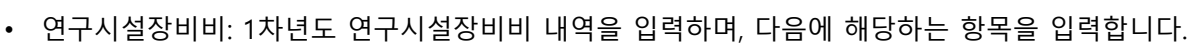

- 해당 연구과제 최종 종료 2개월 이전 구입 및 검수를 완료하여 해당 연구에 사용할 수 있는 연구시설,

26

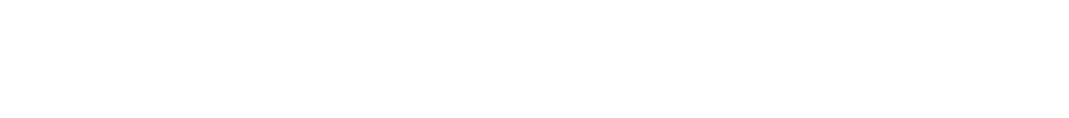

장비의 구입 및 설치비(부가가치세 및 구입, 설치에 필요한 부대비용 포함)

※ 사무용기기, 주변 기기, 소프트웨어의 구입, 설치, 임차비용은 연구활동비로 계상

**※ 합계 총액은 [연구비집행계획] Tab의 1차년도 연구시설장비비 금액과 일치해야 합니다.**

• 저장: 입력 완료 후 [저장]을 클릭합니다.

- 임차 사용에 관한 경비와 운영비 등 부대 경비

- 세부내역별 수량, 단가 등 연구비 산정 적절성 판단의 근거가 되는 내용을 자유롭게 기술합니다.

NRF 한국연구재단

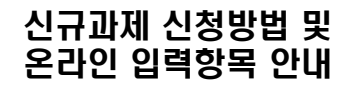

# 7. 온라인 입력항목 – 14)연구재료비

#### ▪ **연구재료비 Tab 화면을 설명합니다.**

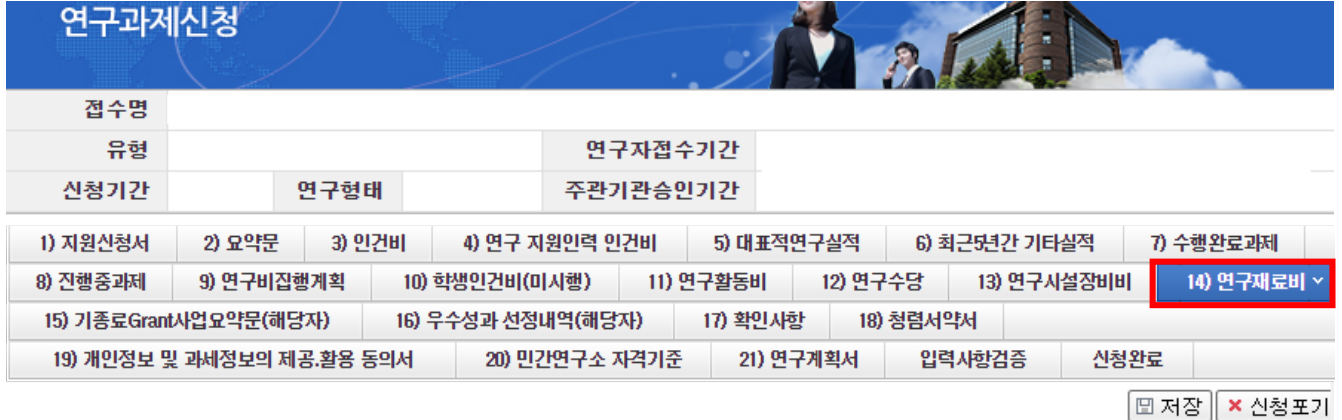

#### **이연구재료비**

#### (단위: 천원

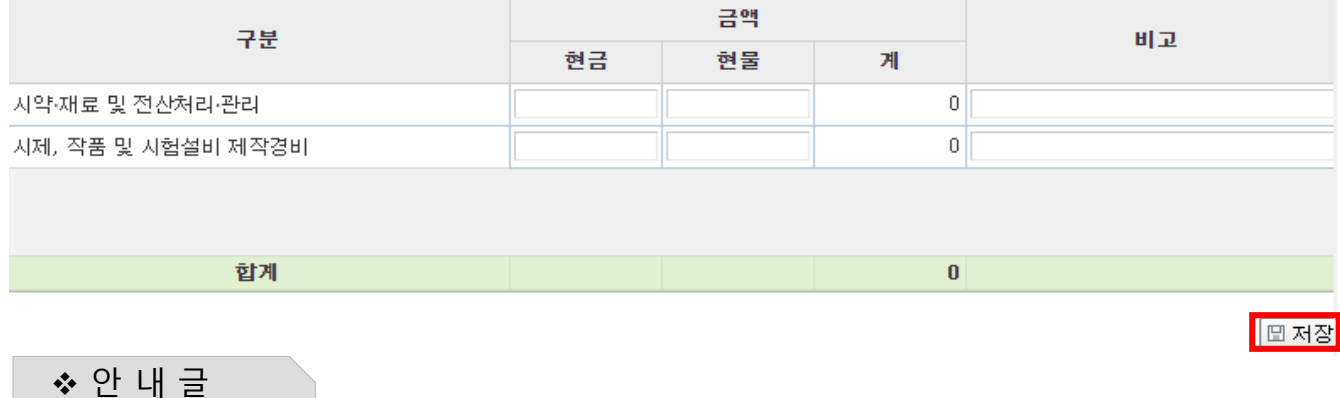

① 연구재료비 : 아래 안내에 맞게 당해 연도 연구재료비 금액을 입력합니다.

- 사용용도
	- 시약∙재료 구입비 및 전산 처리∙관리비
	- 시험제품∙시험설비 제작경비(자체 제작하는 경우 노무비 포함)
- 상세 내역을 입력하지 않으셔도 되며, 금액만 입력합니다.(참고사항이 있는 경우만 비고에 입력)
- 개인기초연구사업에는 현물금액을 입력할 수 없으며, 현금만 입력합니다.
- ② 저장 : 입력 완료 후 [저장] 을 클릭합니다.

#### **※ 합계 총액은 [연구비집행계획] Tab의 1차년도 연구재료비 금액과 일치해야 합니다.**

# 7. 온라인 입력항목 – 15)기종료Grant사업요약문(해당자)

#### ▪ **연구재료비 Tab 화면을 설명합니다.**

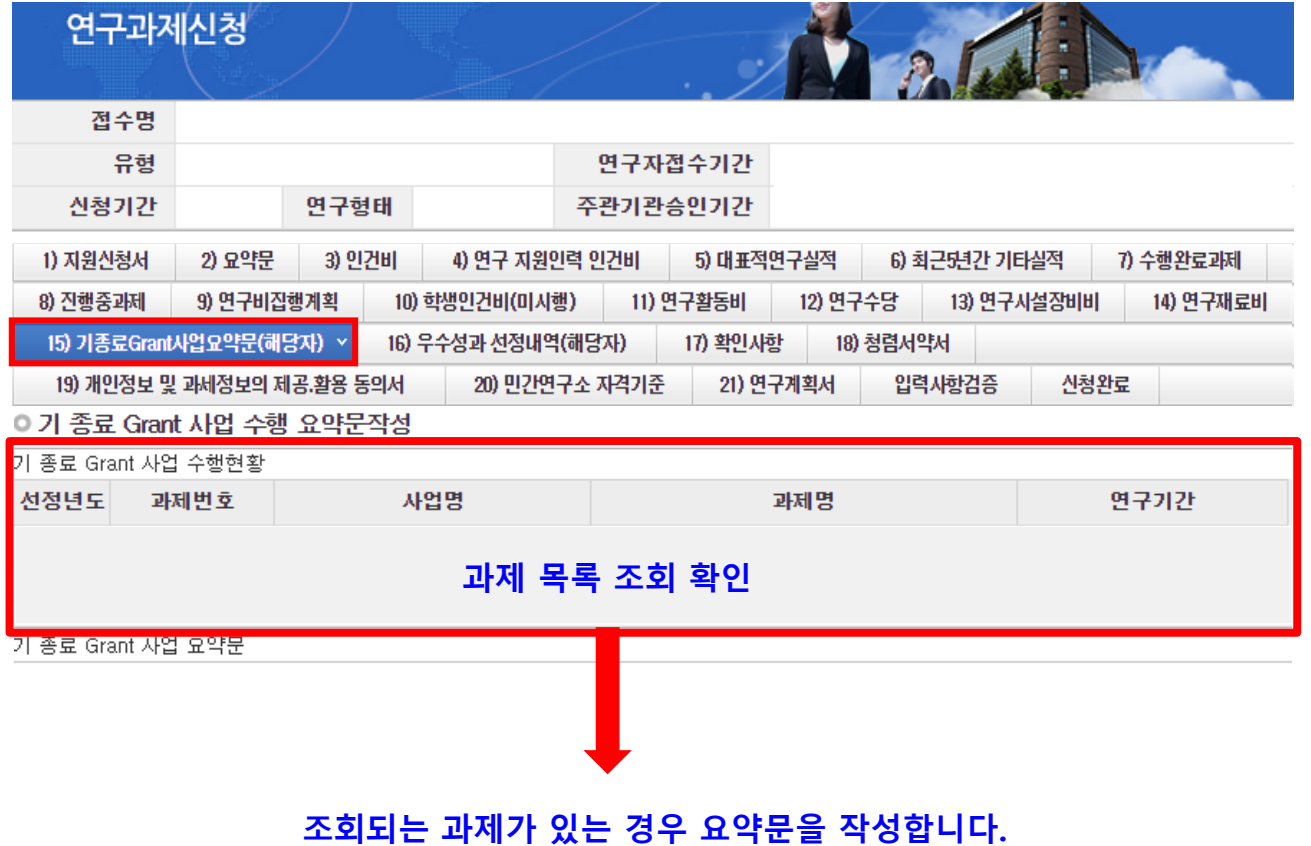

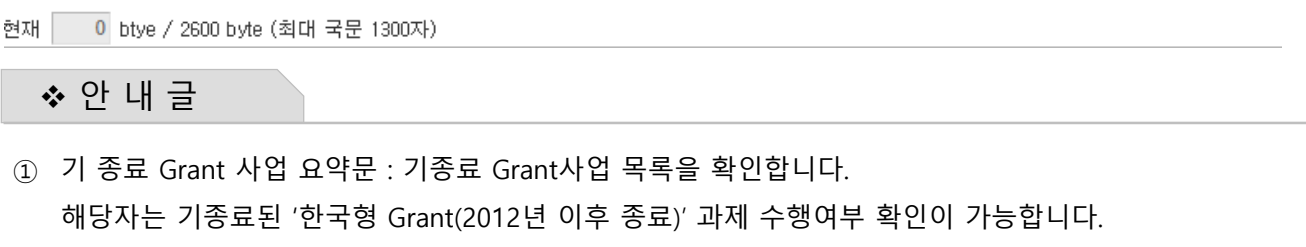

목록이 조회가 된다면 해당 과제에 대한 요약문을 아래에 작성합니다.

- 중견연구 소액과제, 신진연구, 이공학개인기초, 학문후속세대 등 최종평가를 받지 않는 연구재단과제 - 아직 종료되지 않았더라도 당해연도에 과제가 종료될 경우 조회되며, 해당 과제로 작성해야 합니다. **- 해당 사항이 없을 경우 내역이 나타나지 않으며, 작성하지 않습니다.**

신규과제 신청방법 및 온라인 입력항목 안내

# 7. 온라인 입력항목 – 16)우수성과 선정내역(해당자)

#### ▪ **연구재료비 Tab 화면을 설명합니다.**

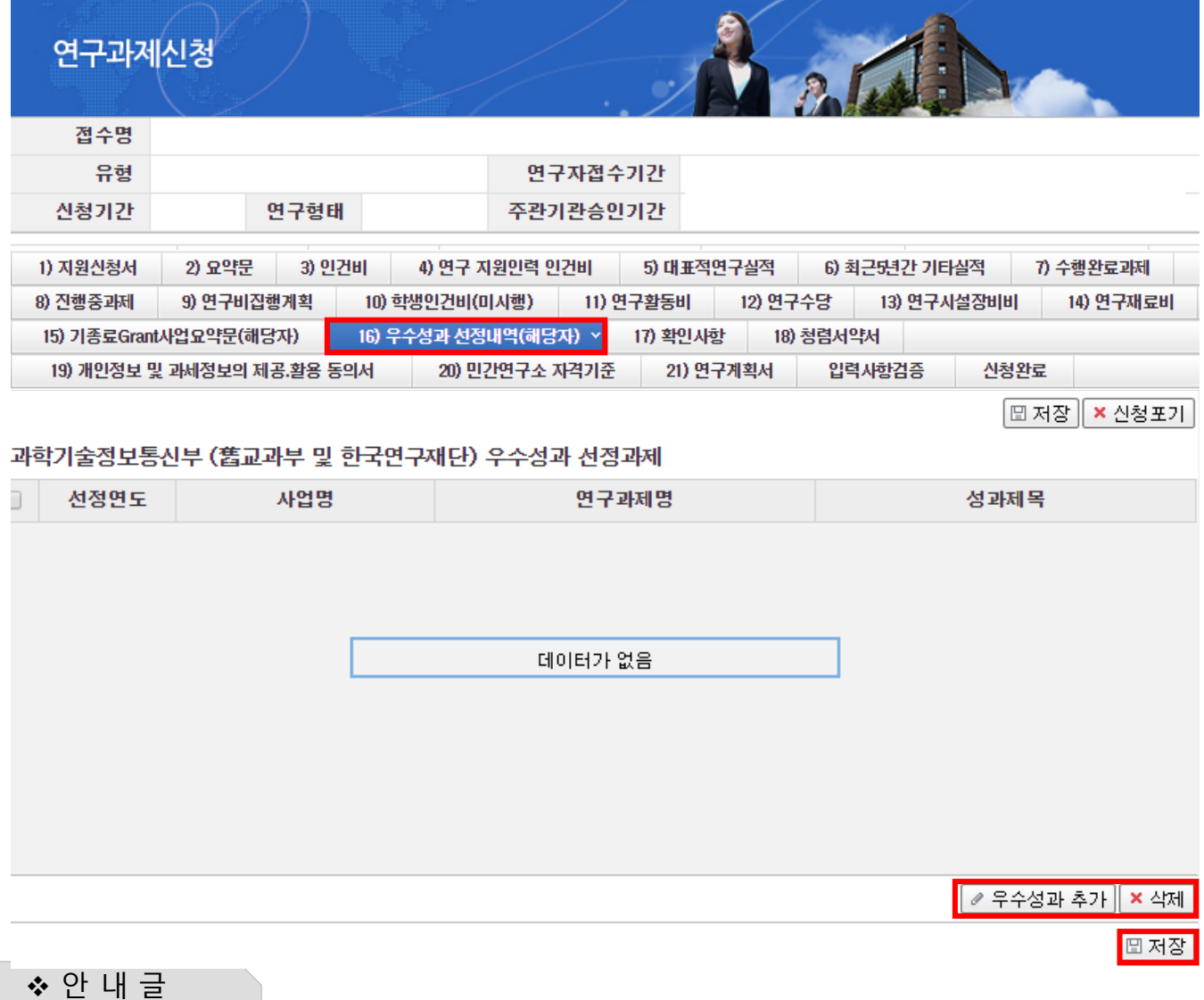

#### **중견연구 유형1-1, 1-2 경우에만 해당합니다.**

- **최근 2년 이내(2018.1.1. 이후) 국가연구개발 우수연구성과 100선 중 순수기초분야 선정자, 올해의 기초연구자 등 기초연구진흥 유공자 등에 대해 1회에 한해 우대 (단, 과제평가 점수가 '추천' 또는 80점 이상 과제에 해당)**

NRF 한국연구재단

# 7. 온라인 입력항목 – 17)확인사항

## ▪ **연구재료비 Tab 화면을 설명합니다.**

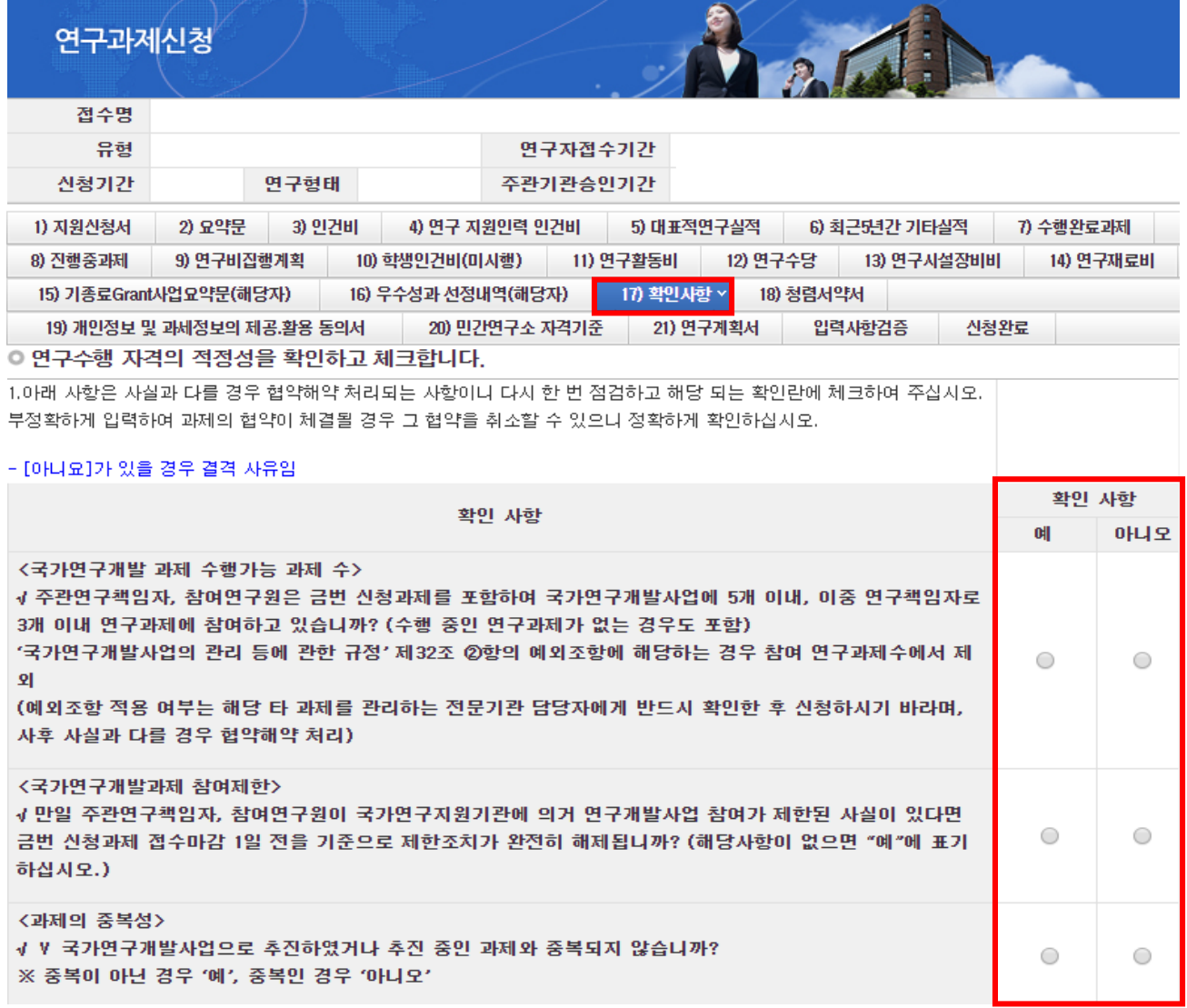

❖ 안 내 글

- ① 연구수행 적정성을 확인하는 화면입니다. 확인 사항의 각 항목을 읽어보시고 "예"또는 "아니오"를 클릭하여 선택합니다.
	- 하나라도 "아니오"가 있는 경우 협약 해약 사유에 해당합니다.
- ② 주관연구기관이 기업인 경우, "기업"을 선택합니다. 기업이 아닌 경우 "비기업"을 선택합니다.
- ③ 주관기관이 기업인 경우에만 확인 사항의 각 항목을 읽어보시고 "예" 또는 "아니오"를 선택합니다.
	- 하나라도 "예"가 있는 경우 협약 해약 사유에 해당합니다.
	- 주관기관이 기업이 아닌 경우, 선택할 필요가 없습니다.

※ 반드시 사실대로 선택하셔야 하며, 추후 사실과 다름이 밝혀질 경우, 협약을 취소할 수 있습니다.

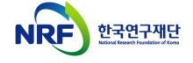

신규과제 신청방법 및 온라인 입력항목 안내

# 7. 온라인 입력항목 – 18)청렴서약서

#### ▪ **연구재료비 Tab 화면을 설명합니다.**

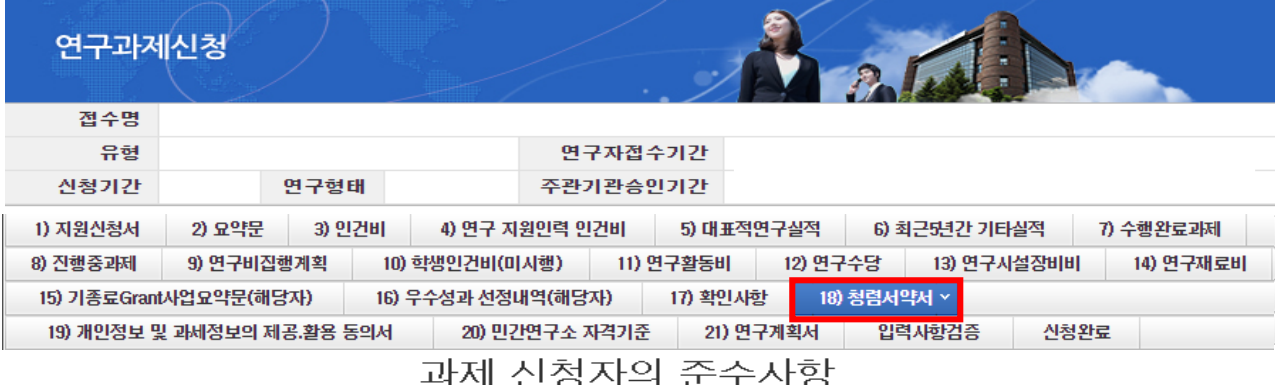

○ 연구 윤리 준수를 위한 과제 신청자의 서약사항을 안내해 드리오니 확인하여 주시기 바랍니다.

▷(책임)전문위원에게 본인이 직접 혹은 제3자를 통하여 특정 연구자가 평가위원 후보자로 추천되도록 부정청탁해서는 아니 된다.(청탁 금지법 제5조제1항)

▷평가위원에게 본인이 직접 혹은 제3자를 통하여 과제 선정과 관련하여 부정청탁해서는 아니 된다.(청탁금지법 제5조제1항) ▷(책임)전문위원 혹은 평가위원에게 수수 금지 금품등을 제공하거나 그 제공의 약속 또는 의사표시를 해서는 아니 된다.(청탁금지법 제 8조제5항)

과제 신청자로서 위 내용을 충분히 이해하고, 이를 위반할 시 청탁금지법에 따른 벌칙(제22조, 제23조) 등 불이익을 감수할 것을 서약합니다.

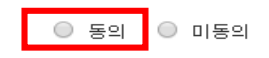

❖ 안 내 글

① 청렴서약서 내용을 확인하고 [동의]를 클릭합니다.

② [저장]을 클릭하여 다음 화면으로 진행합니다.

※ 본 서약서 동의와는 별개로 연구계획서와 함께 올리는 청렴서약서는 반드시 업로드해 주셔야 합니다.

□저장

# 7. 온라인 입력항목 – 18)청렴서약서

#### ▪ **연구재료비 Tab 화면을 설명합니다.**

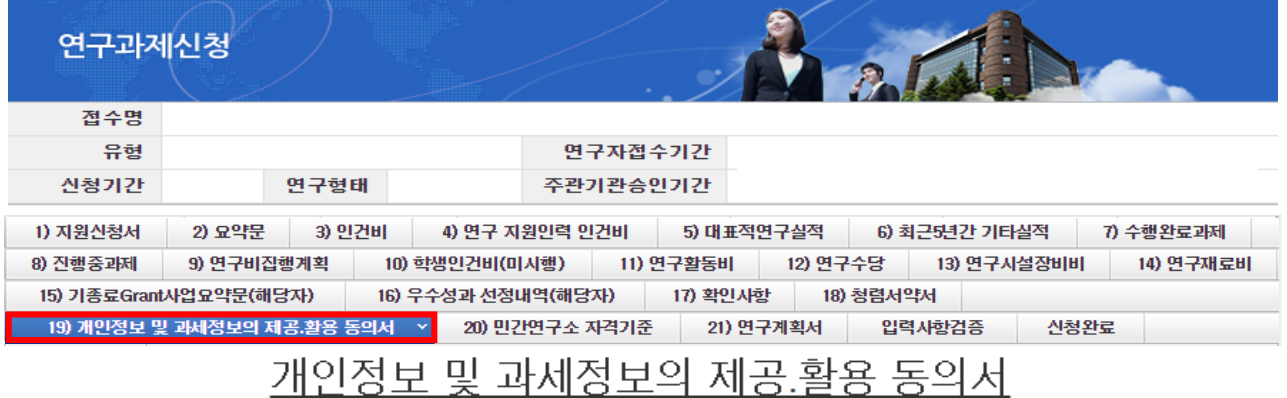

본인은 한국연구재단에 제출하는 연구지원사업 관련 계획서 및 보고서에 대한 심사·평가에 있어 한국연구재단이 본인의 학력, 경력, 연구업적 등에 관한 정보를 활용할 필요가 있다는 것을 이해하고 있으며, 이를 위해 『개인정보 보호법』, 『국세기본법』 등에 의해 보호되고 있는 본 인에 관한 각종 정보자료를 동법 제18조의 규정 등에 따라 한국연구재단에 제공하는데 동의합니다.

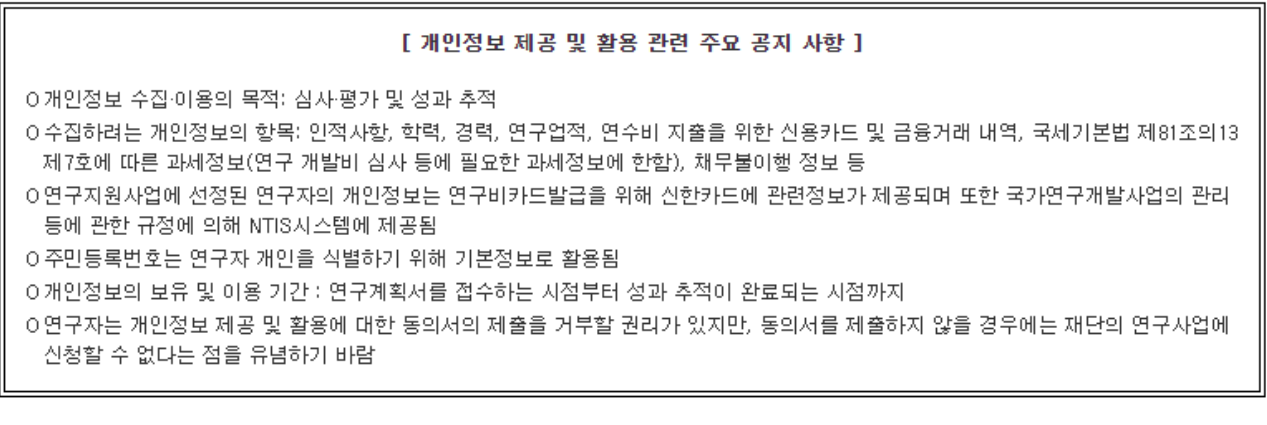

❖ 안 내 글

 $\overline{O}$  동의 ○ 미동의

① 개인정보 및 과세정보의 제공 활용 동의서 내용을 확인하고 [동의]를 클릭합니다.

※ 본 서약서 동의와는 별개로 연구계획서와 함께 올리는 동의서는 반드시 업로드해 주셔야 합니다.

# 7. 온라인 입력항목 - 10)민간연구소 자격기준

#### ▪ **민간연구소 자격기준 Tab 화면을 설명합니다.**

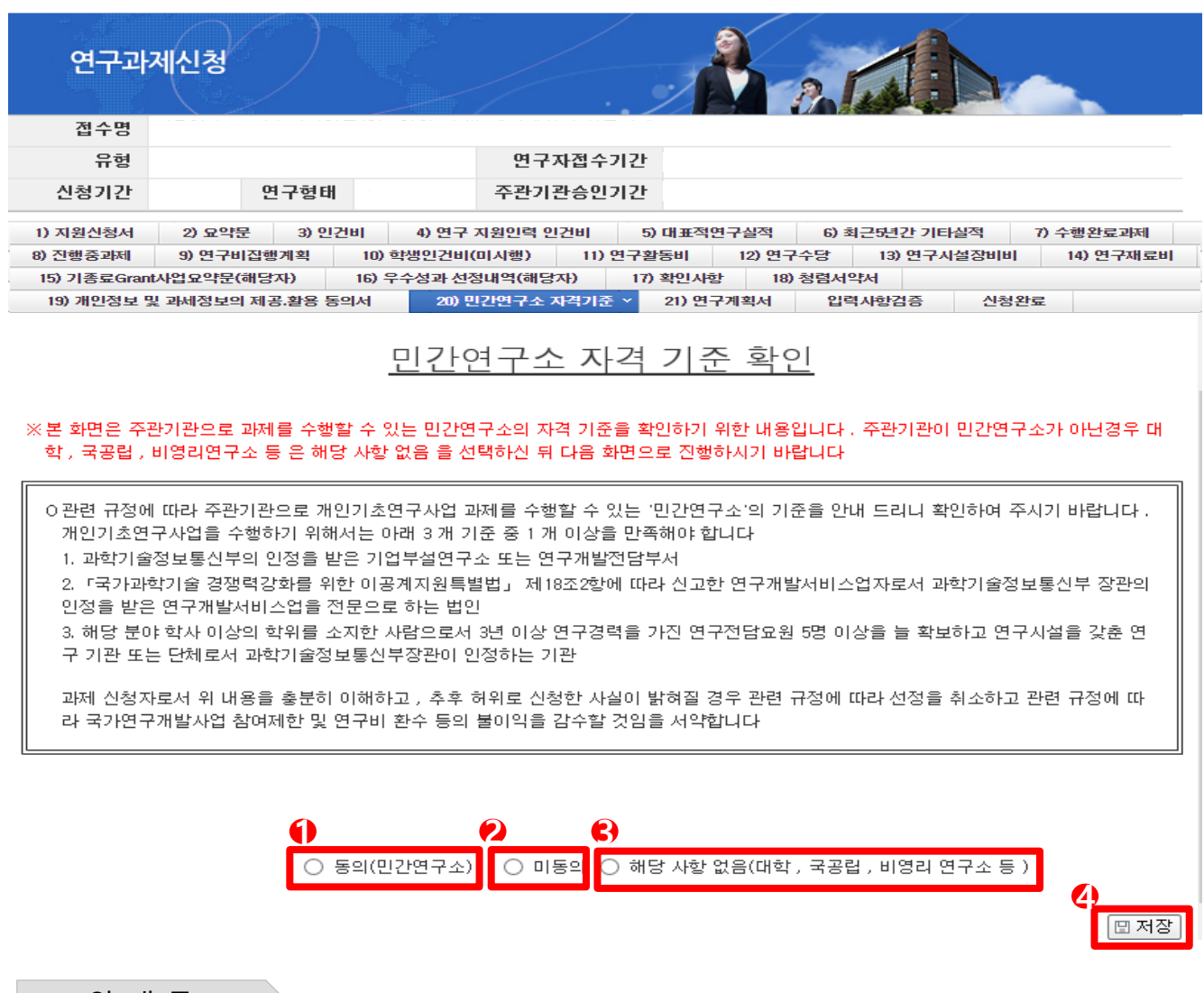

❖ 안 내 글

민간연구소가 주관기관으로 과제를 수행할 수 있는 요건을 충족하는 경우 동의를 선택하여 주시기 바랍니다.

- **① 동의** : 민간연구소 자격 기준에 부합할 경우 '동의' 선택
- **② 미동의** : 미동의 선택 시 신청 불가
- **③ 해당 사항 없음** : 대학, 국공립 연구소, 비영리 단체 등
- **④ 저장** : 동의 또는 해당사항 없음 선택 후 저장 버튼 클릭

# 8. 연구계획서(연구내용) 등 파일 업로드(1)

#### ▪ **연구계획서 Tab 화면을 설명합니다.**

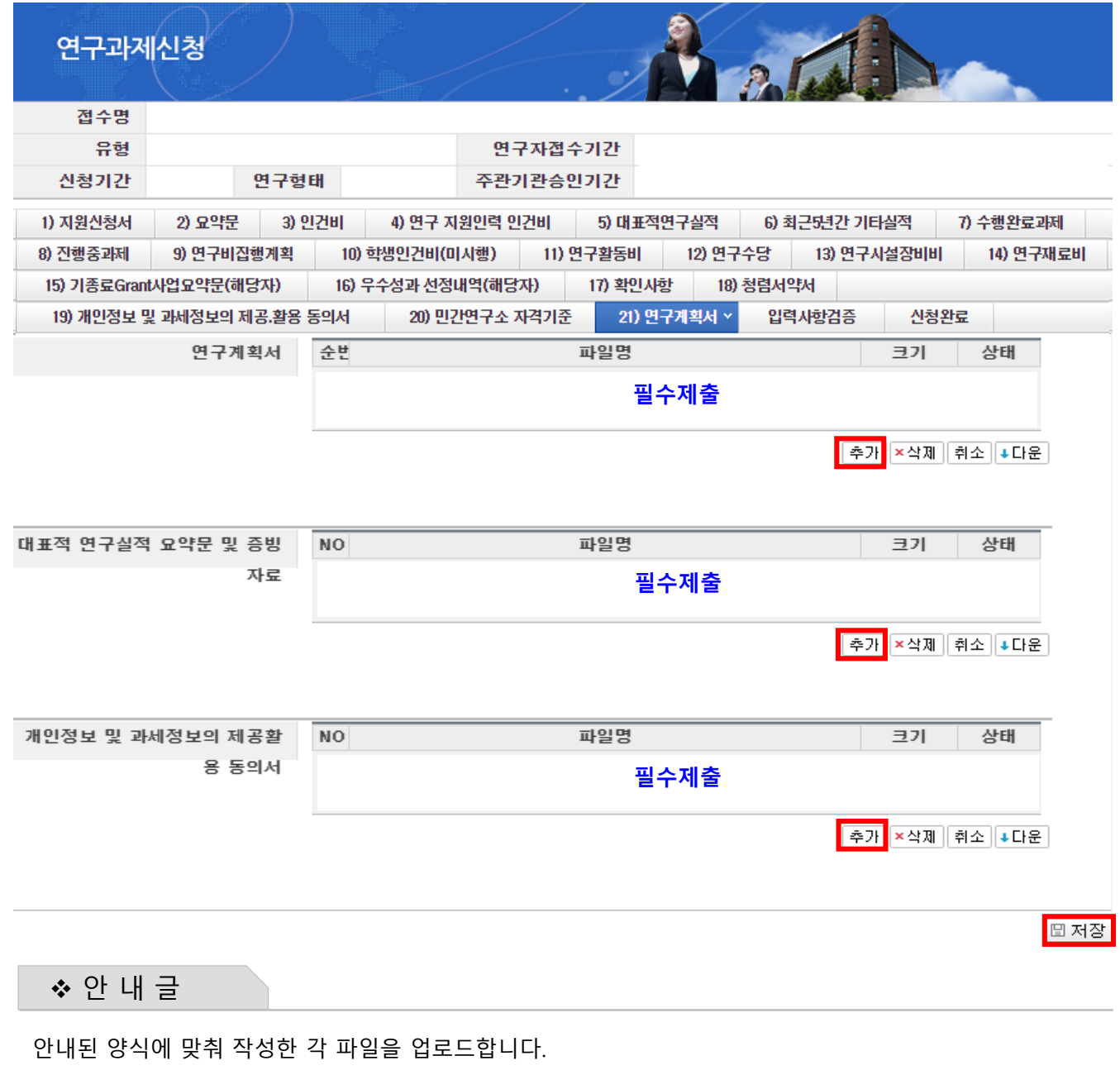

**추가** : [추가] 버튼을 클릭해 안내된 양식에 맞춰 작성한 각 파일을 업로드합니다.

#### **있으니 주의하시기 바랍니다.**

**※ 각 양식에 따라 업로드 할 파일을 정확히 확인하시기 바라며, 잘못 선택해서 제출 시 불이익을 받을 수**

NRF) 한국연구재단

# 9. 입력사항검증

#### ▪ **연구계획서 Tab 화면을 설명합니다.**

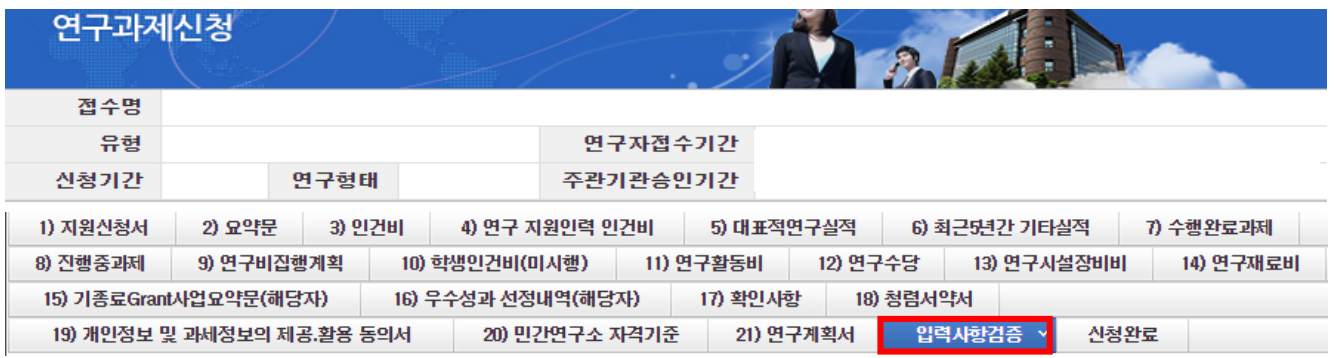

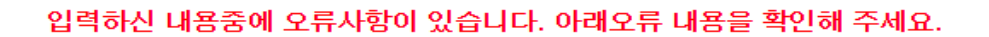

- 과제명이 없습니다. 지원신청서에서 과제명을 입력하여 주십시오.
- 주관기관 정보가 없습니다. 주관기관 정보를 입력하여 주십시오.
- 접수시 필수문서 대표적 연구실적 요약문 및 증빙자료는 필수로 첨부하셔야 하며 현재는 첨부파일이 없습니다. 첨부파일을 등록하여 주십시오.
- 접수시 필수문서 개인정보 및 과세정보의 제공활용 동의서 는 필수로 첨부하셔야 하며 현재는 첨부파일이 없습 니다. 첨부파일을 등록하여 주십시오.
- 연구요약문을 작성하셔야 합니다. 연구요약문을 작성하여 주십시오.
- 한글 키워드를 작성하셔야 합니다. 한글 키워드를 작성하여 주십시오.
- 영문 키워드를 작성하셔야 합니다. 영문 키워드를 작성하여 주십시오.
- 연구계획서 파일을 첨부하여 주십시오.
- 연구계획서가 삭제되거나 또는 정상적으로 접수 되지 않았습니다. 연구계획서를 확인하여 주십시오.
- 연구분야의 국가과학기술표준분류를 하나라도 입력하여 주십시오.
- 연구분야의 국가과학기술표준분류(적용분야)를 하나라도 입력하여 주십시오.
- KRI에 등록된 과제기본정보의 연구책임자 성명과 접수양식의 연구책임자 인적사항의 성명이 동일하지 않습니 다. 연구책임자 인적사항을 다시 한번 확인하여 주십시오.
- 기수행 GRANT 사업 수행자일 경우, [기종료 GRANT 사업 요약문]의 요약문은 필수입니다.
- 인건비 탭의 참여율은 필수 입니다. 인건비 탭의 연구자들의 참여율을 입력해 주세요.
- 대표적연구실적은 최소1편 이상 최대 5편 까지 입력해야 합니다. 입력하여 주십시요.
	- 확인사항(연차) 텝의 확인사항 1번/2번/3번 입력은 [예]만 가능합니다.
	- 연구비집행계획 텝을 작성해 저장해주시기 바랍니다.

❖ 안 내 글

**① 입력사항검증 :** 온라인 입력 항목 작성 도중 수시로 [입력사항검증]을 클릭하여 현재까지 작성한 부분에 대해 문제가 없는지 확인할 수 있습니다.

제출 마감시각 이전에 급히 마무리할 경우 오류사항으로 인하여 제출하지 못하는 경우가 빈번하므로 온라인 입력 항목 작성 중 수시로 [입력사항검증]을 클릭하여 오류사항을 확인 후 수정바랍니다.

## 10. 신청완료(1)

## ▪ **신청완료 Tab 화면을 설명합니다.**

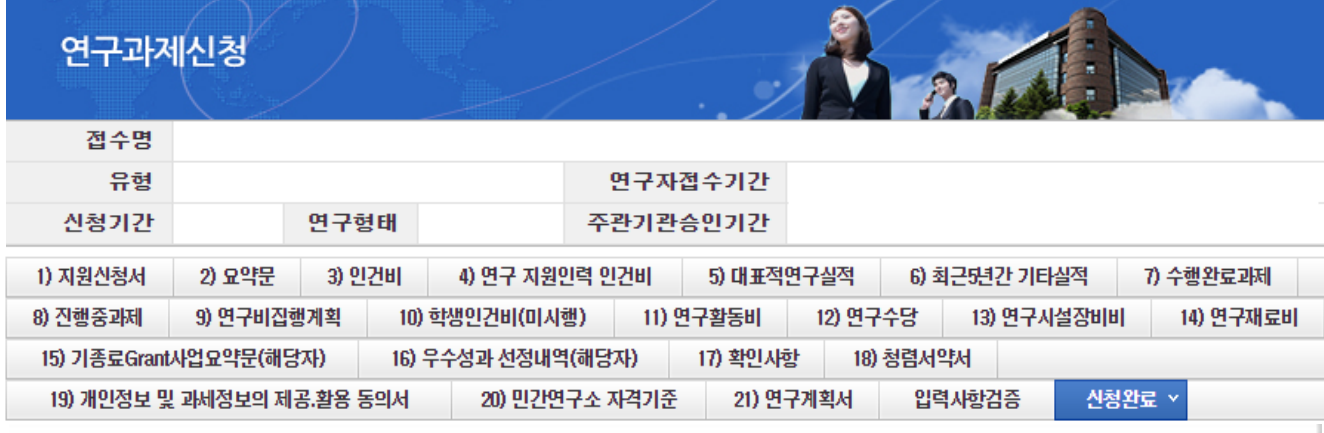

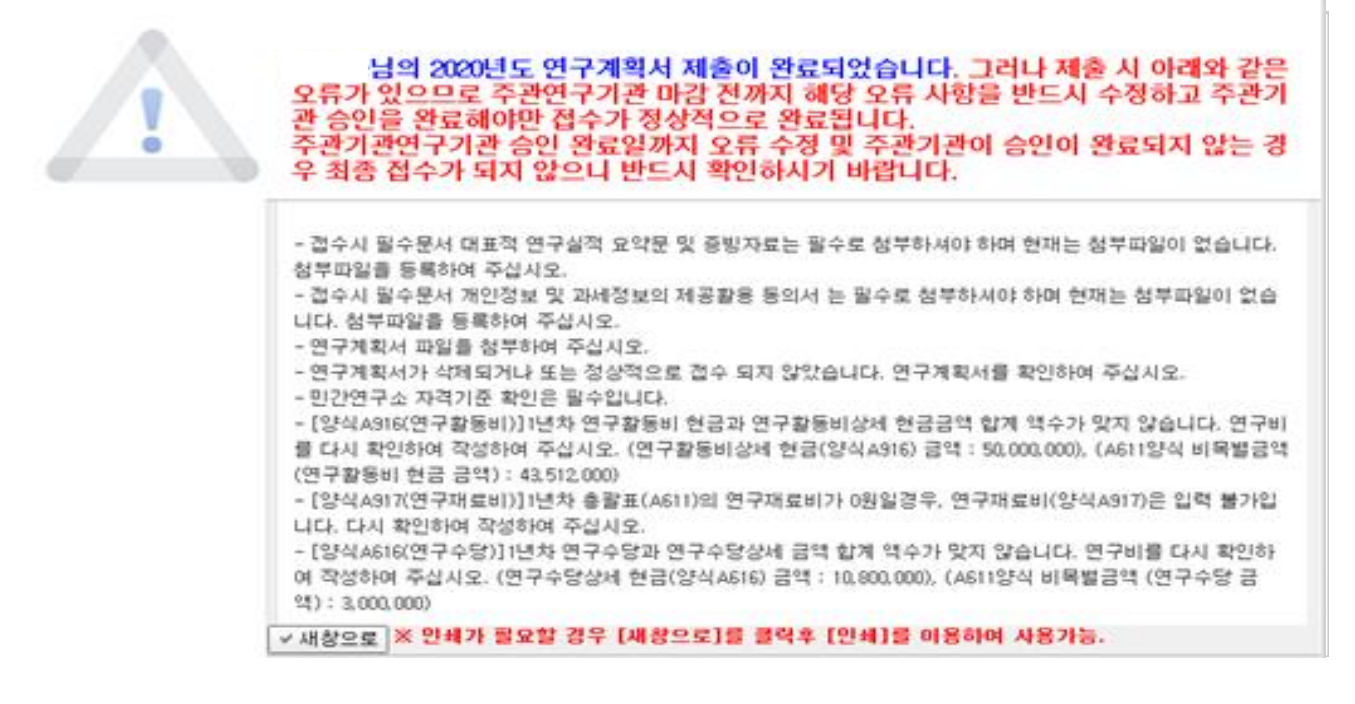

❖ 안 내 글

**① 신청완료 :** [신청완료]를 클릭한 후 **오류가 있으면 해당 내용을 수정해야 합니다.**

#### **※ 신청완료 시 신청제한, 입력오류 등 확인 사항이 많이 있습니다.**

**특히, 참여제한 기간이 잘못 등록된 연구자의 경우 접수마감일에 신청완료 시 문제가 되실 수 있사오니, 입력 중간(특히 파일 업로드 전)에 [입력사항검증]을 클릭해서 사전에 확인하시기 바랍니다.**

**※ 제출 마감시각을 넘겨 제출하지 못하는 경우가 빈번하게 발생하므로, 연구자 마감 당일 18:00:00 이전에는 반드시 신청완료**, 주관기관 마감 당일 18:00:00 이전에는 반드시 **주관기관 검토(승인)가 완료**되어야 합니다.

**NRF** 한국연구재단

## 10. 신청완료(2)

▪ **신청완료 Tab 화면을 설명합니다.**

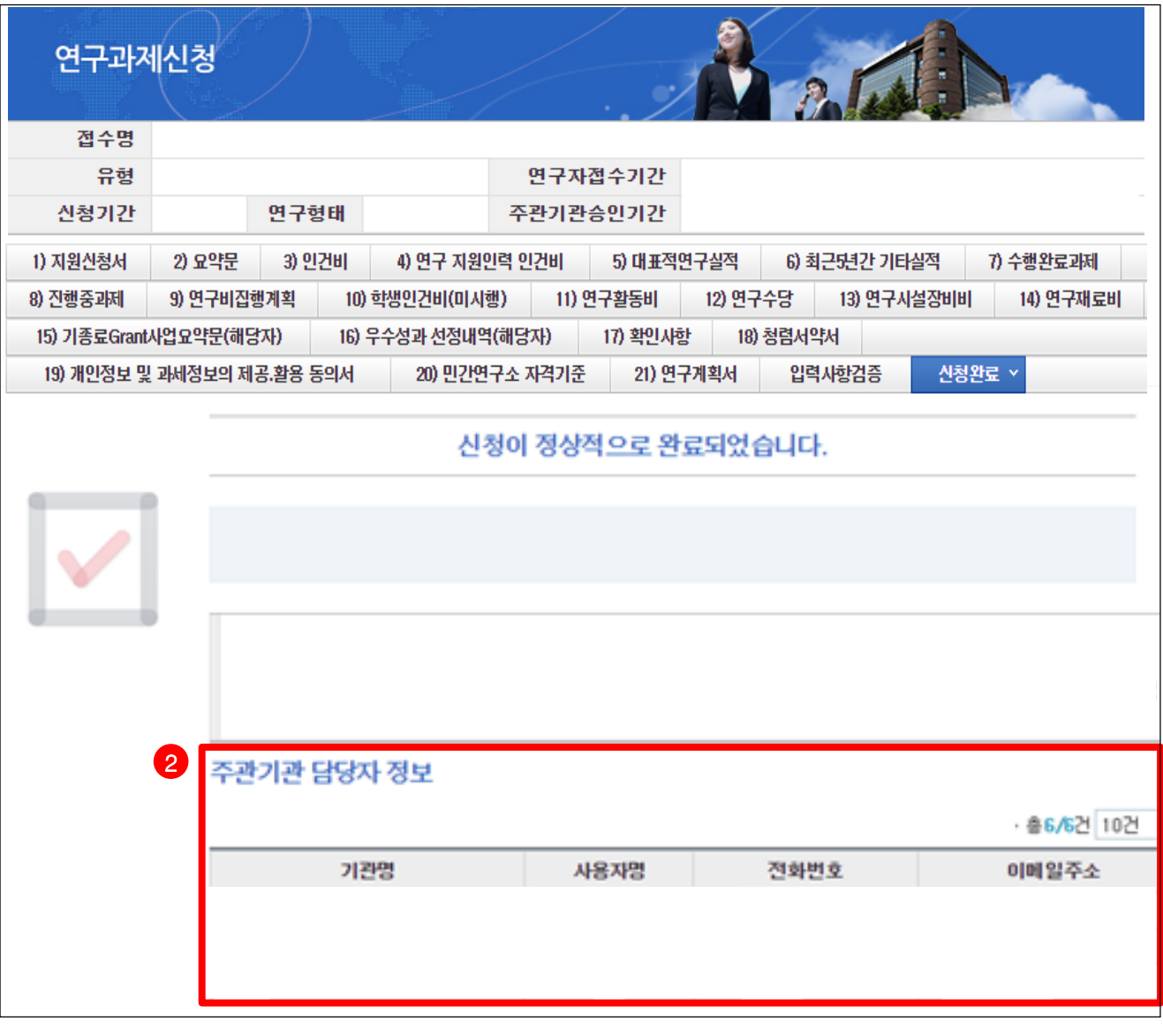

- ❖ 안 내 글
- **① 신청완료** : [신청완료]를 클릭한 후 **오류사항이 없을 경우 정상적으로 완료되며, 기관검토 요청 상태로 변경되므로 주관기관 승인을 요청하셔야 합니다.**
- **② 기관담당자 연락처 내역확인** : 신청하신 기관의 연구관리 담당자 목록을 보여줍니다. 목록에 있는 연락처를 확인하여 승인을 요청하시기 바랍니다.
- **※ 신청완료 시 신청제한, 입력오류 등 확인 사항이 많이 있습니다. 특히, 참여제한 기간이 잘못 등록된 연구자의 경우 접수마감일에 신청완료 시 문제가 되실 수 있사오니, 입력 중간(특히 파일 업로드 전)에 [입력사항검증]을 클릭해서 사전에 확인하시기 바랍니다.**